# TÀI LIỆU HƯỚNG DẪN SỬ DỤNG

# PHẦN MỀM KẾ TOÁN SMART PRO DÀNH CHO KHÁCH MỚI

Tài liệu này được biên soạn để nhân viên phòng Kỹ thuật Smart Pro hướng dẫn cho người mới sử dụng biết được các thao tác và tính năng cơ bản trên phần mềm, cụ thể như sau:

- 1. Biết cách tạo database.
- 2. Biết cách khai báo các thông số ban đầu.
- 3. Biết cách khai báo số dư đầu kỳ.
- 4. Biết cách nhập, sửa, xóa, in chứng từ phát sinh theo từng loại hình công ty, chế độ kế toán. Xuất các báo cáo cơ bản để kiểm tra như báo cáo thuế, tồn kho, công nợ, sổ kế toán.
- 5. Biết các thao tác xử lý cơ bản cuối tháng như trích khấu hao, xử lý đơn giá xuất kho, kết chuyển số dư tự động.
- 6. Hiểu cách xử lý giá thành sản xuất, giá thành xây dựng.
- 7. Biết cách cập nhật dữ liệu báo cáo thuế, báo cáo tài chính từ Smart Pro vào phần mềm HTKK

# **MUC LUC**

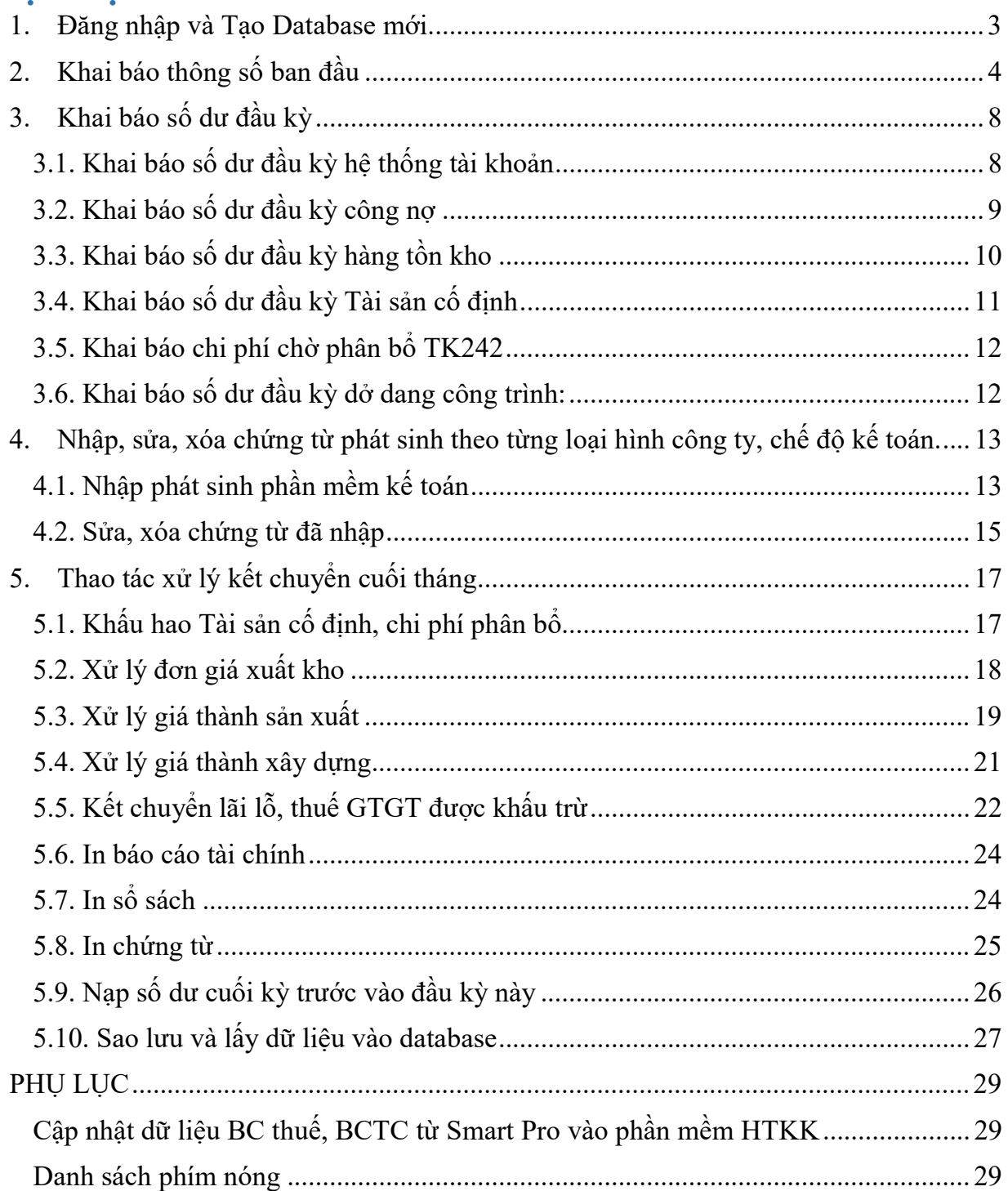

### 1. Đăng nhập và Tạo Database mới

- 1. Giới thiệu biểu tượng phần mềm Smart Pro
- 2. Mật khẩu mặc định là 1.
- 3. Các database mặc định X200, X133, X15, X48, X88. Chú ý: đây là database của phần mềm, người dùng không làm việc trên những database này
- 4. Xác định doanh nghiệp đang áp dụng chế độ Kế toán nào thì tạo chọn đúng data mẫu để thực hành hướng dẫn. Ví dụ:
	- Tên công ty: CTY TNHH ABCD
	- Chế độ kế toán là thông tư  $200 \Rightarrow$  chọn database mẫu  $X200$
- 5. Hướng dẫn sử dụng chức năng tạo database mới:
	- C. Công cụ tiện ích  $\Rightarrow$  2. Tao database mới
	- Quy tắc đặt tên database: Tên Công ty + năm làm việc, tên phải viết hoa, không dấu, không cách, không ký tự đặc biệt. Ví dụ: NANGDONG2022.

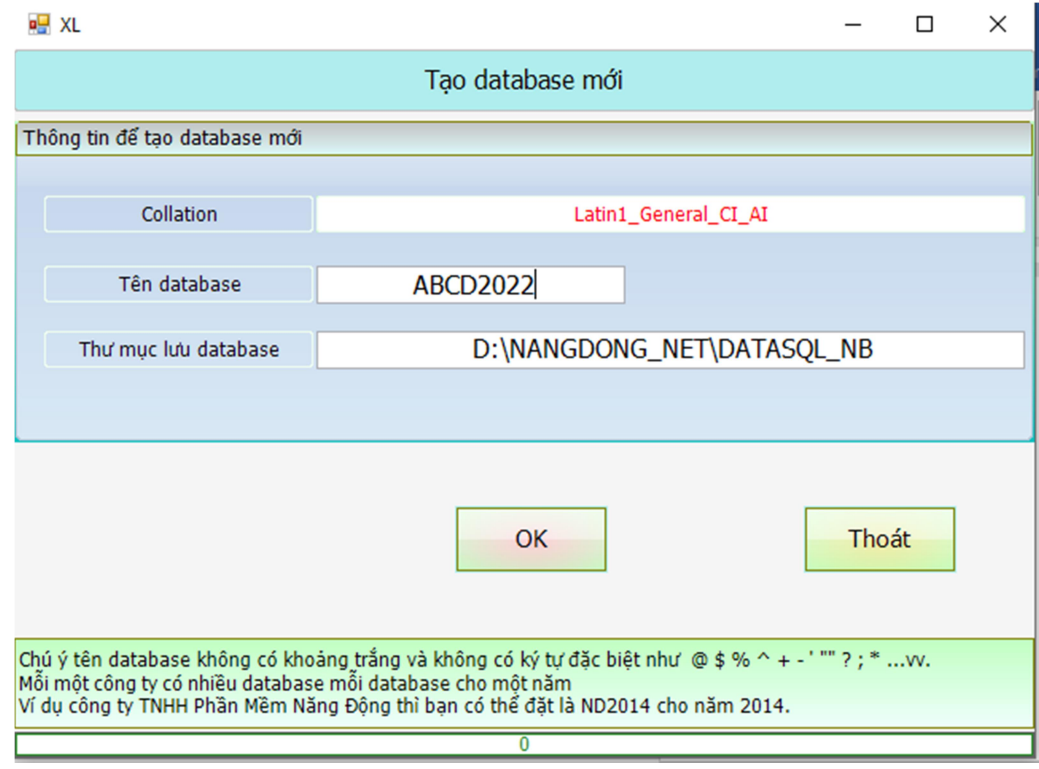

Link tham khảo: Cách tạo database trên phần mềm kế toán Smart Pro

https://phanmemnangdong.com/huong-dan-tao-co-so-du-lieu-lam-viec-nam-moichuyen-so-du-sang-nam-moi-tren-phan-mem-smart-pro/

# 2. Khai báo thông số ban đầu

1. Mở phần mềm. Nhập tên người dùng, mật khẩu. Chọn List All Database để hiện ra tất cả database.

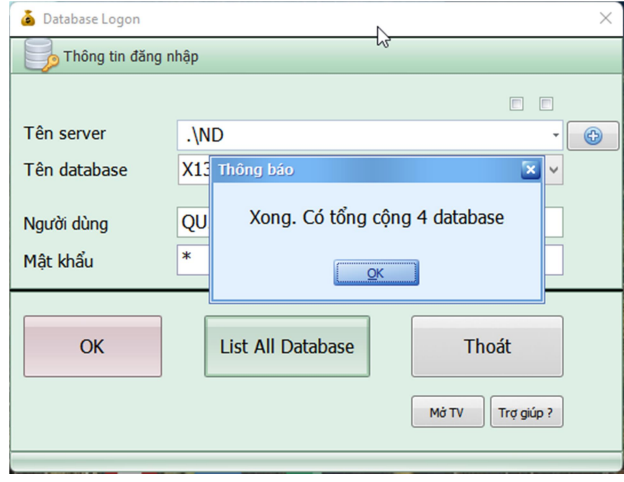

- 2. Chọn database cần làm việc để khai báo các thông số.
- 3. Tiếp theo, cài đặt năm hạch sau. Nhấn vào nút … để đổi năm hạch toán.

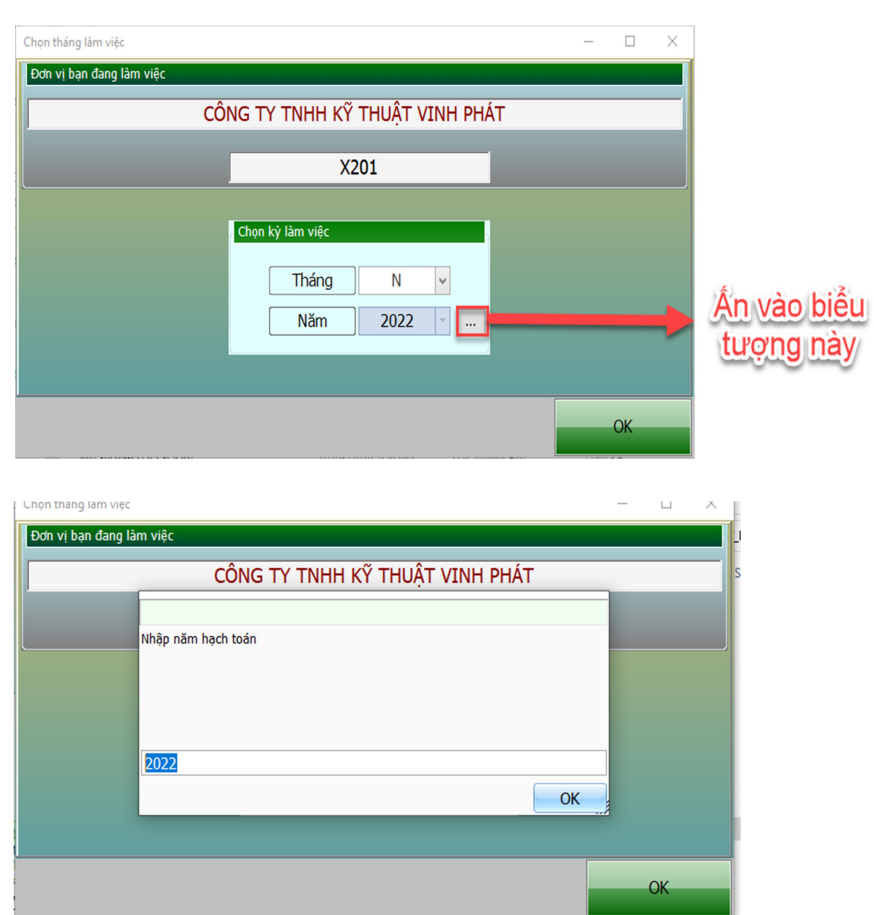

- 4. Tiếp theo vào mục 1. Nhập phát sinh => 2. Khai báo thông tin => 1. Cài đặt thông số. Trong đó:
	- ID01 đến ID08: thông tin Doanh nghiệp: tên công ty, địa chỉ, mst, giám đốc…
	- ID14: phương pháp tính giá xuất kho
	- ID28: để chữ T nếu ID14 phương pháp tính giá xuất kho khác bình quân gia quyền.
	- ID29: cấu hình chế độ kế toán theo thông tư 200,133 hoặc quyết định 15,48 thì để số tương ứng.
	- ID77: quy tắc đánh số chứng từ. Số 1 nếu theo tháng, số 2 theo quý.
	- ID78: quy định độ dài cho số chứng từ.
	- ID97: để chữ T nếu nhập liệu theo tháng, để F nếu nhập liệu theo năm.
	- ID19: các tài khoản theo dõi công nợ.
	- **ID26:** các tài khoản theo dõi hàng tồn kho.

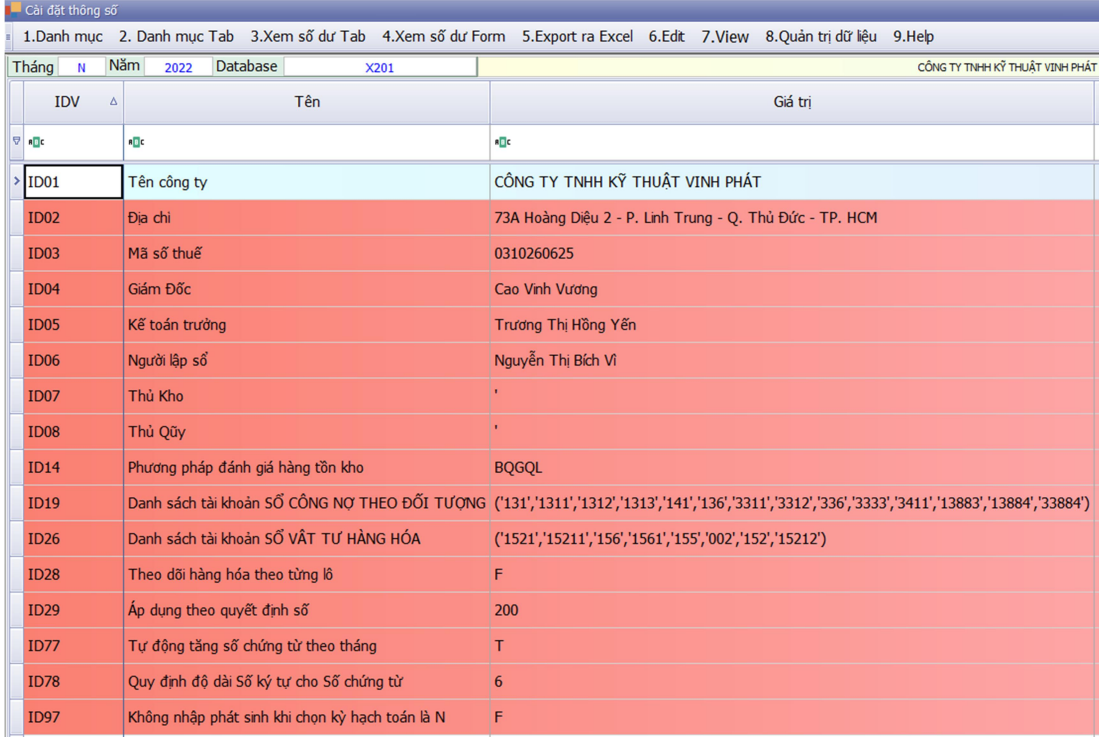

# Link tham khảo: Hướng dẫn khai báo các thông số ban đầu

https://phanmemnangdong.com/khai-bao-thong-tin-ban-dau-tren-phan-memsmart-pro/

5. Sau khi khai báo thông số xong, sử dụng chức năng Cập nhật khai báo báo cáo tài chính để cập nhật hệ thống tài khoản và báo cáo tài chính đúng chuẩn theo thông tư đã khai.

Chọn mục 3. Báo cáo tài chính => 11. Cập nhật khai báo => chọn từ 1 đến 6 ấn nút Cập nhật.

- Mật khẩu cập nhật: ND123456789
- Chú ý quan trọng: **5. Hệ thống tài khoản**. Chỉ cần cập nhật 1 lần. Nếu sau này khi làm việc đã có số dư đầu kỳ rồi mà cập nhật thì sẽ mất số dư đầu kỳ.

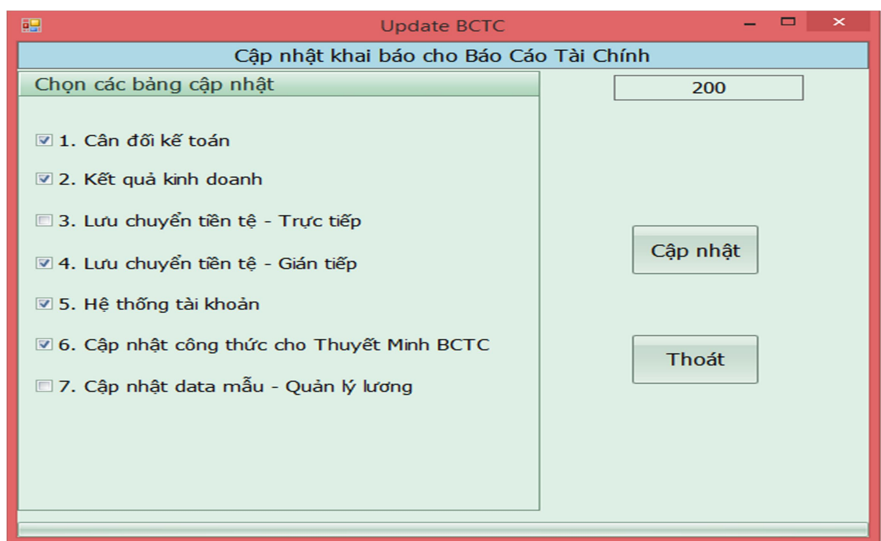

6. Khai báo thông tin công ty để cập nhật HTKK

Chọn mục 1. Nhập phát sinh => 2. Khai báo thông tin => 2. Khai báo tên cty – DC – MST trong HTKK.

 Chú ý: khai báo đúng thông tin ở các chỉ tiêu: mã cơ quan thuế cấp cục, cơ quan thuế quản lý. Sai sẽ không cập nhật được.

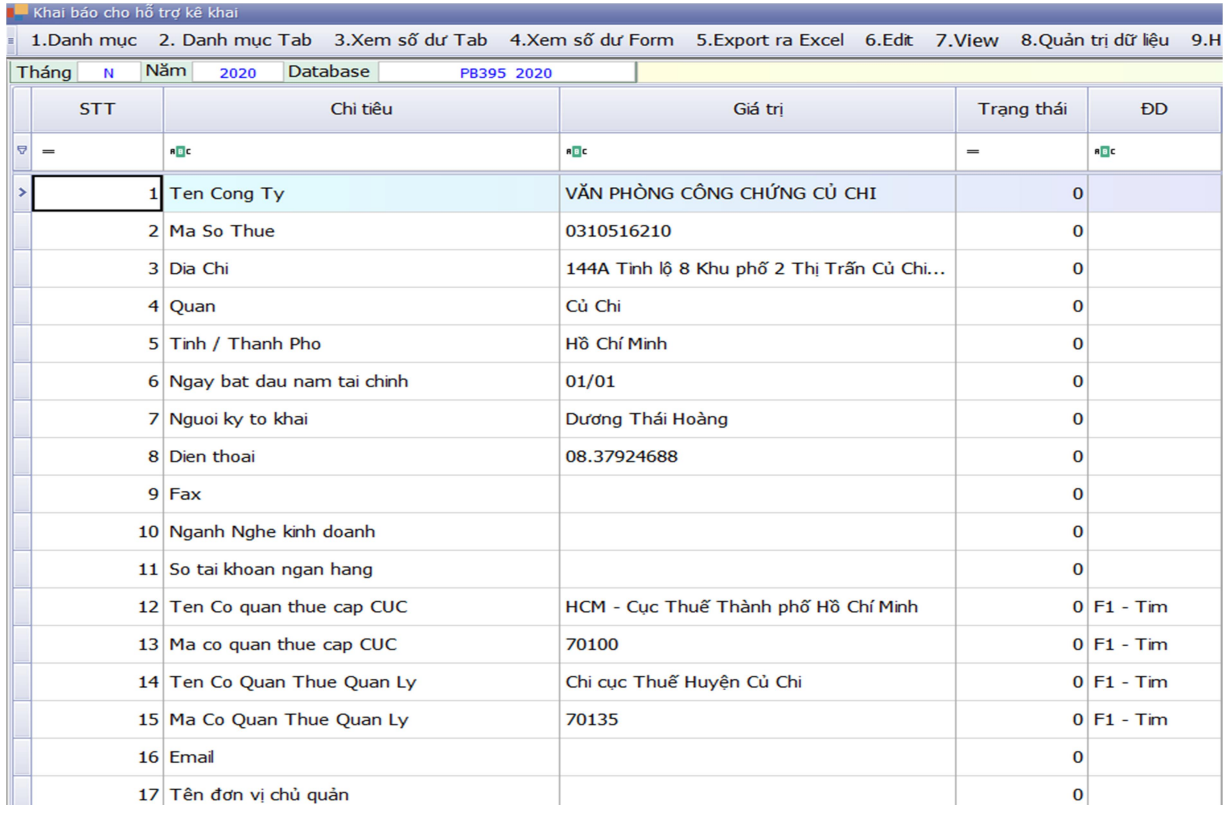

- 7. Khai báo các tùy chọn riêng để thiết lập kỳ báo cáo thuế và kết chuyển: Chọn mục 1. Nhập phát sinh => 2. Khai báo thông tin=> 3. Khai báo các tùy chọn riêng. Cụ thể:
	- ID083: lập báo cáo thuế theo tháng, quý: 1 là quý, 2 là tháng.
	- ID108: kết chuyển thuế GTGT theo Tháng, Quý, Năm. 1 là tháng, 2 là quý, 3 là năm, 4 là khoảng thời gian xác định từ ngày đến ngày.
	- ID124: phương pháp tính thuế GTGT. Để số 1 là phương pháp khấu trừ, để số 4 là phương pháp trực tiếp.
	- ID103: kết chuyển số dư tài khoản theo tháng, quý, năm: 1 là tháng, 2 là quý, 3 là năm, 4 là khoảng thời gian xác định từ ngày đến ngày.

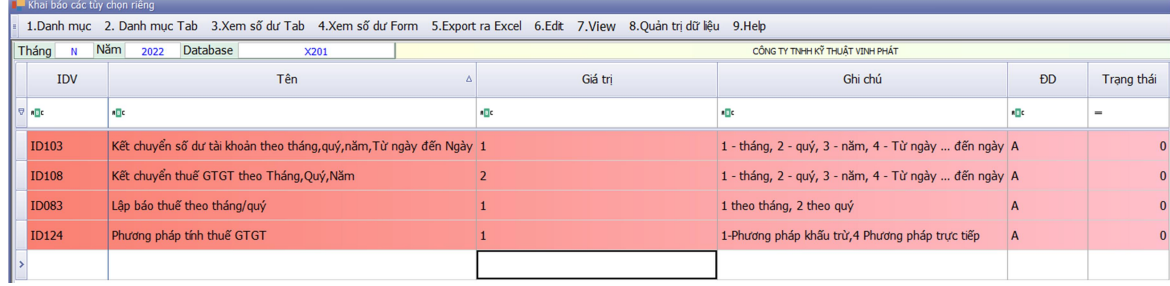

# 3. Khai báo số dư đầu kỳ

# 3.1. Khai báo số dư đầu kỳ hệ thống tài khoản

Chọn mục 2. Hệ thống danh mục => 2. Hệ thống tài khoản để khai số dư đầu kỳ.

- Khai báo số dư ở tài khoản chi tiết.
- $\bullet$  Tạo tài khoản mới bằng cách nhấn nút CTRL + N
- Ô giá trị là số thì để số 0 không được để trống sẽ xảy ra lỗi.
- Các tài khoản công nợ như 131, 331 chỉ khai số tổng. Chi tiết công nợ sẽ theo dõi riêng.

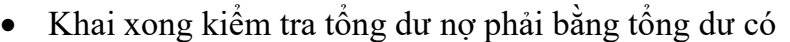

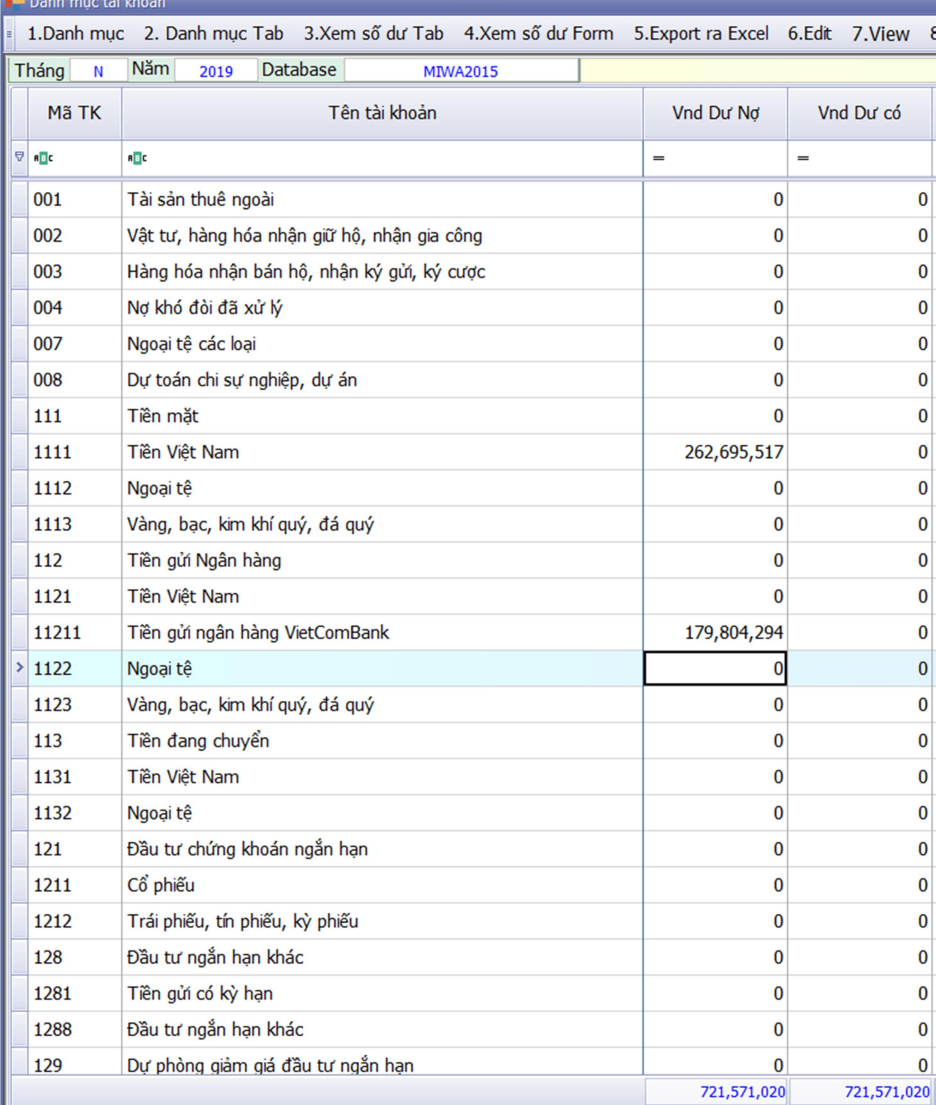

Link tham khảo : Khai báo số dư đầu kỳ trên phần mềm Smart Pro

https://phanmemnangdong.com/khai-bao-so-du-dau-ky-he-thong-tai-khoan-tren-phanmem-smart-pro/

### 3.2. Khai báo số dư đầu kỳ công nợ

- Khai báo số dư đầu kỳ tương ứng với mục công nợ cần theo dõi.
- Tạo mã khách hàng và nhà cung cấp trực tiếp trên màn hình khai số dư. Quy tắc tạo mã: viết hoa, tiếng Việt không dấu, không khoảng trắng, không có ký tự đặc biệt.

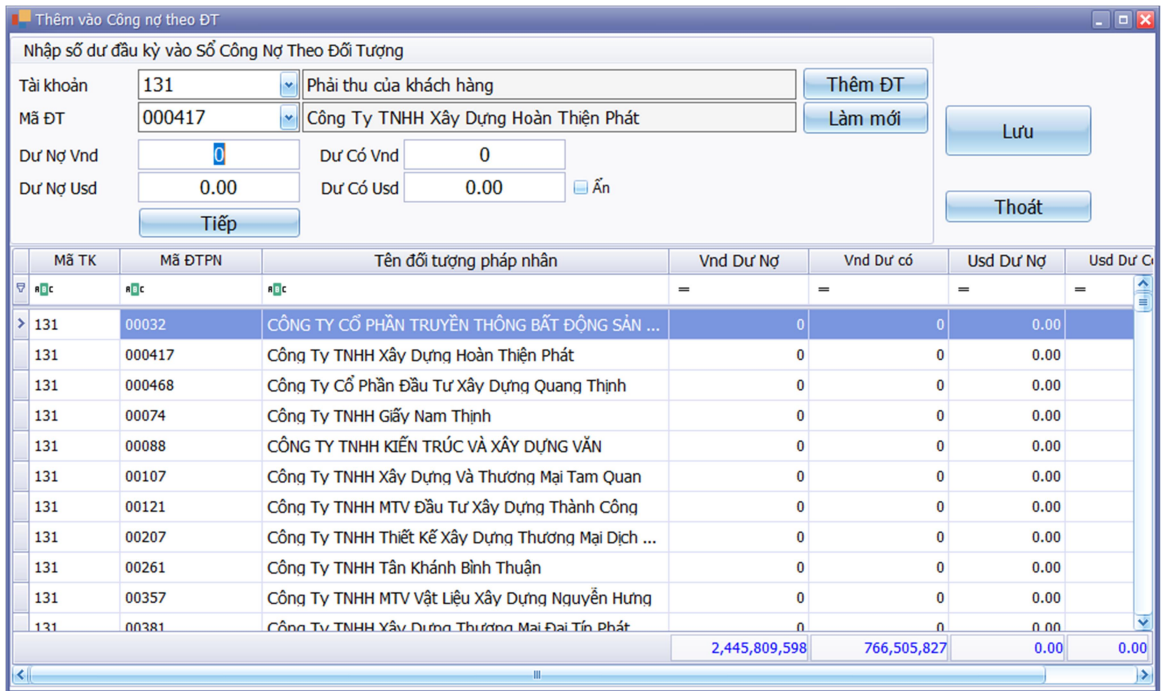

Link tham khảo : Khai báo số dư đầu kỳ trên phần mềm Smart Pro

https://phanmemnangdong.com/huong-dan-khai-bao-so-du-dau-ky-cong-no-tren-phanmem-smart-pro/

# 3.3. Khai báo số dư đầu kỳ hàng tồn kho

Tùy theo phương pháp tính giá xuất kho nào mà chọn mục hàng tồn kho đúng để khai báo. Vào mục 2. Hệ thống danh mục => 2. Hàng hóa => Chọn danh mục hàng hóa phù hợp phương pháp tính giá xuất kho=> Ấn nút CTRL + N để khai báo.

- Nhấn F9 để sửa mã hoặc tên.
- Nhấn  $ALT + G$  để gom nhiều mã thành 1 mã.
- Quy tắc tạo mã: viết hoa, tiếng Việt không dấu, không khoảng trắng, không có ký tự đặc biệt.

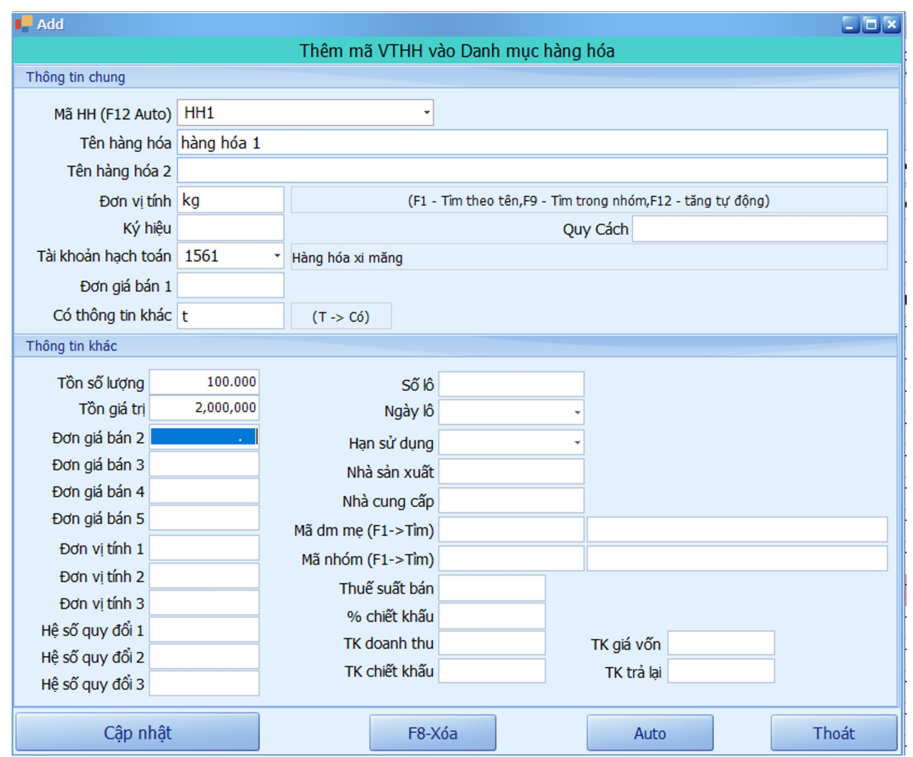

Link tham khảo : Khai báo số dư đầu kỳ hàng tồn kho trên phần mềm Smart Pro

https://phanmemnangdong.com/khai-bao-so-du-dau-ky-hang-hoa-nguyen-vat-lieu-trenphan-mem-smart-pro/

# 3.4. Khai báo số dư đầu kỳ Tài sản cố định

Vào mục B. Tài Sản Cố Định => 1. Danh mục Tài Sản Cố Định => ấn nút CTRL + N để khai báo.

- Khai báo xong phải kiểm tra số dư xem có khớp với số đầu kỳ trên cân đối phát sinh. TK 211 và TK 214.
- Quy tắc tạo mã tài sản: viết hoa, tiếng Việt không dấu, không khoảng trắng, không có ký tự đặc biệt. Nếu có ký tự đặc biệt sẽ không xử lý khấu hao được.

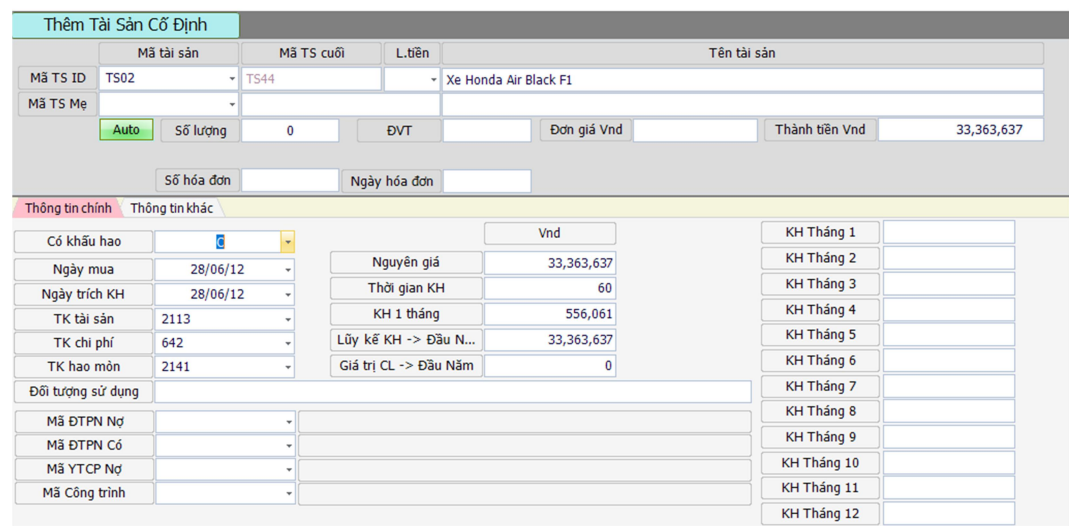

Link tham khảo : Khai báo số dư tài sản cố định trên phần mềm SmartPro

https://phanmemnangdong.com/huong-dan-trich-khau-hao-tai-san-co-dinh-tren-phanmem-smart-pro/

### 3.5. Khai báo chi phí chờ phân bổ TK242

Vào mục B. Tài Sản Cố Định => 2. Chi phí Chờ phân bổ => 1. Danh mục chi phí chờ phân bổ => ấn nút CTRL + N để khai báo.

- Khai báo xong phải kiểm tra số dư có khớp với số đầu kỳ trên cân đối phát sinh.
- Quy tắc tạo mã CPPB: viết hoa, tiếng Việt không dấu, không khoảng trắng, không có ký tự đặc biệt. Nếu có ký tự đặc biệt sẽ không xử lý phân bổ được.

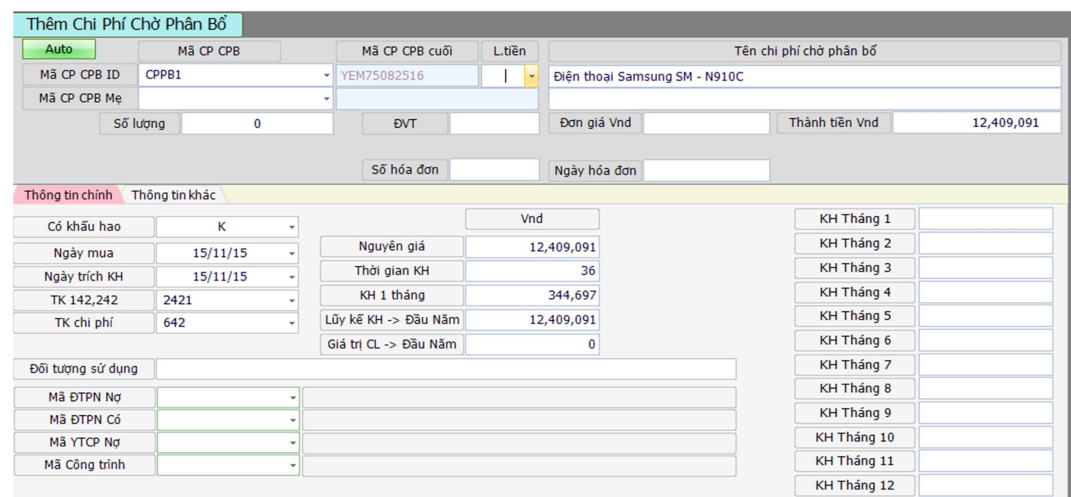

# 3.6. Khai báo số dư đầu kỳ dở dang công trình: Vào mục 8. Công trình => 6. Danh mục công trình => ấn nút CTRL + N để khai báo.

- Có Chi tiết bằng chữ T là để khai báo các dở dang đầu kỳ.
- Chú ý: Số dư tổng dở dang các công trình phải bằng số dư 154 trên cân đối phát sinh.

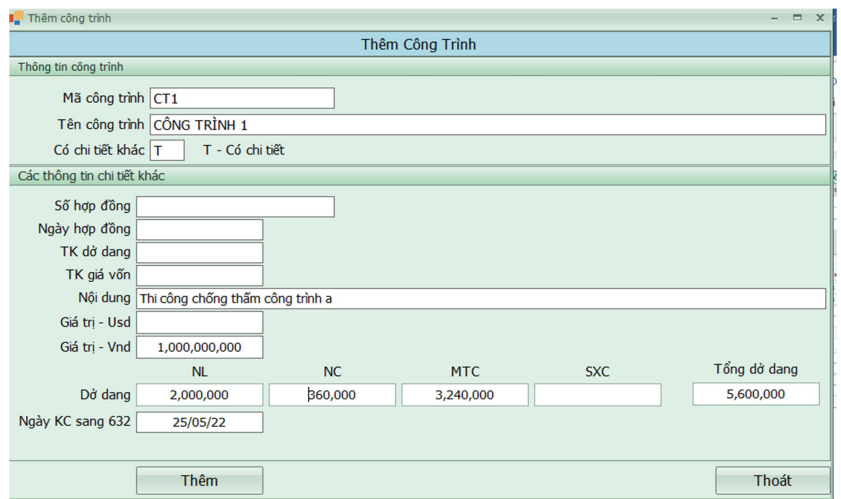

4. Nhập, sửa, xóa chứng từ phát sinh theo từng loại hình công ty, chế độ kế toán.

# 4.1. Nhập phát sinh phần mềm kế toán Khi nhập liệu trên Smart Pro, cần chú ý 2 nguyên tắc sử dụng

- a. Chỉ sử dụng phím ENTER khi nhập liệu
- b. Di chuyển lùi lại ô đã nhập, dùng tổ hợp phím "SHIFT + TAB"

### Nhập phát sinh hóa đơn đầu vào

- PC: Dùng để nhập các chi phí đầu vào bằng tiền mặt: chi lương, chi tạm ứng, chi nộp thuế… (TKCO 1111)
- PKT: Dùng để nhập các chi phí dịch vụ đầu vào chưa thanh toán tiền hoặc các bút toán kế toán khác.
- PNK: Dùng để nhập các hóa đơn đầu vào có theo dõi số lượng, liên quan đến kho (TKNO 152, 156, 155, 153)

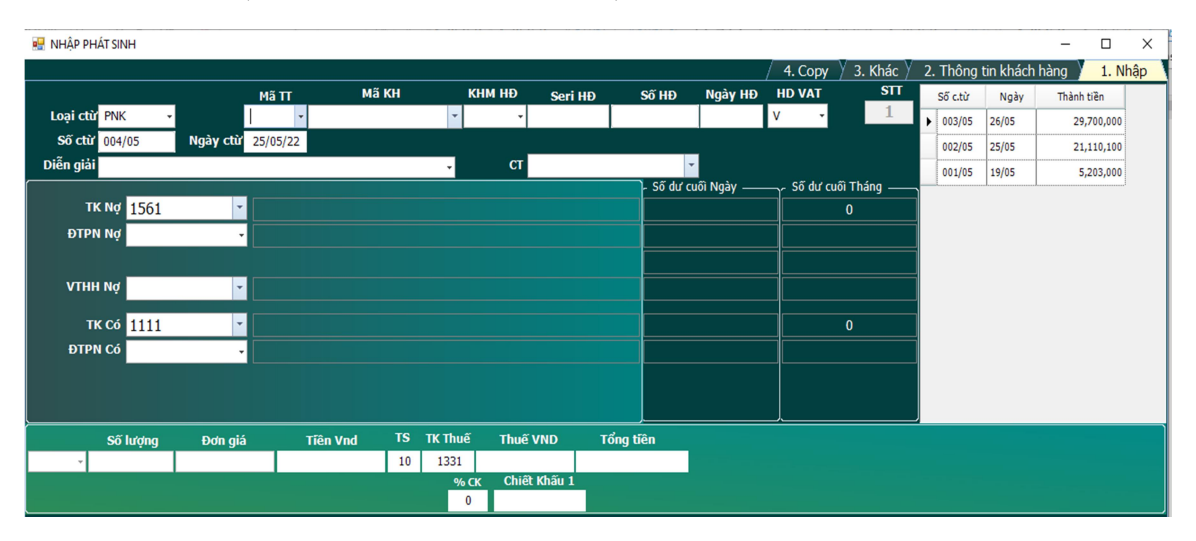

- Chon loại chứng từ xong nhấn ENTER để nhập.
- Nhập các chỉ tiêu đầy đủ trên màn hình. Tạo mới mã khách hàng, mã tài khoản, mã công trình, mã vật tư hàng hóa thì ấn nút CTRL+N trực tiếp trên màn hình nhập. Enter đến khi dòng nhập liệu xuống phía dưới mới hoàn thành xong 1 dòng nhập liệu.
- HDVAT chọn chữ V nếu báo cáo thuế đầu vào. Chữ R nếu báo cáo thuế đầu ra. Chữ X nếu không báo cáo thuế.
- Khi nhập xong chứng từ kiểm tra lại thành tiền, thuế, tổng tiền bên góc tay phải xem khớp với hóa đơn chưa. Nếu đúng rồi thì ấn nút F12 lưu. Nhấn Ctrl+P để in chứng từ vừa nhập

### Nhập phát sinh hóa đơn đầu ra

- HD: Sử dụng để ghi nhận doanh thu dịch vụ, sửa chữa, công trình, thanh lý tài sản… Các doanh thu mà không có xuất kho giá vốn đi kèm như công ty thương mại hoặc sản xuất.
- HDBR: Sử dụng để ghi nhận doanh thu các công ty thương mại và sản xuất. Khi làm HDBR thì phần mềm sẽ tự động làm PXK để hạch toán giá vốn đi kèm.

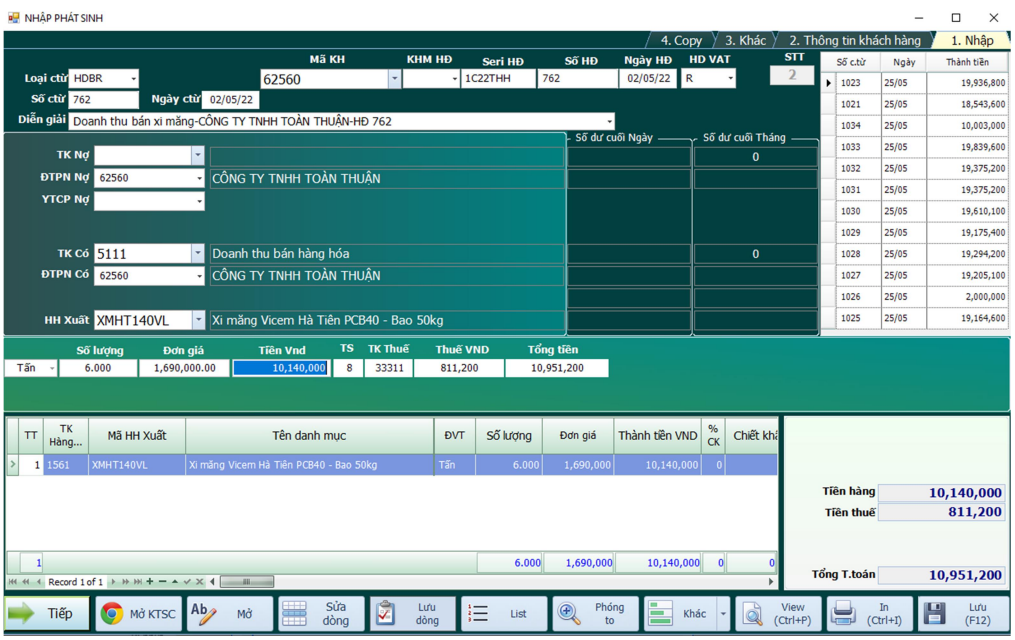

- Chọn loại chứng từ xong nhấn ENTER để nhập.
- Tạo mã hàng, mã khách hàng cũng ấn CTRL +N. Nhập xong ta ấn F12 Lưu lại. Nhấn Ctrl+P để in chứng từ vừa nhập.
- HDVAT chữ R để kê khai thuế đầu ra.

Link tham khảo: Hướng dẫn nhập hóa đơn bán ra trên phần mềm Smart Pro

https://phanmemnangdong.com/huong-dan-nhap-hoa-don-ban-ra-phieu-xuat-khochiet-khau-ban-hang-tren-phan-mem-smart-pro/

### Nhập phát sinh chứng từ khác

 CTNH: chứng từ dùng để nhập liệu các nghiệp vụ liên quan đến ngân hàng.

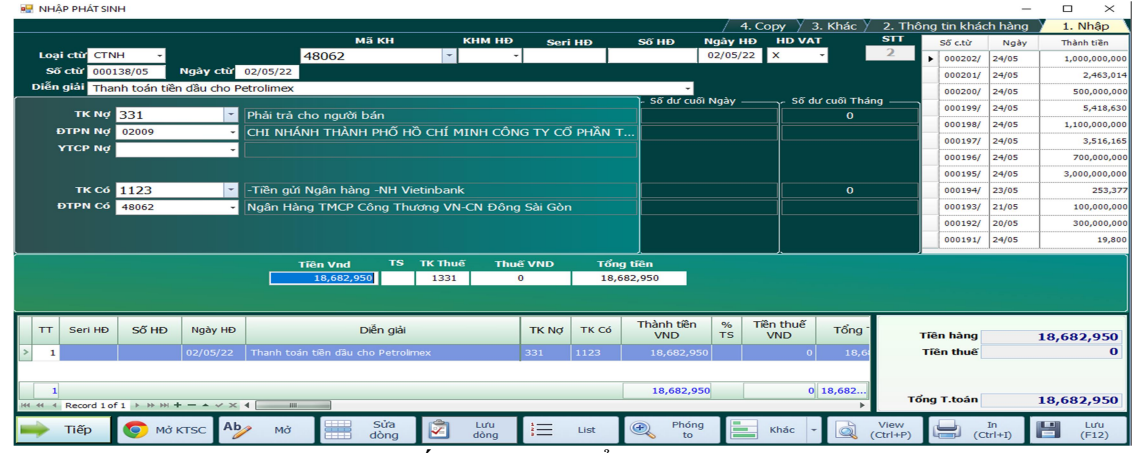

- Chọn loại chứng từ xong nhấn ENTER để nhập.
- HDVAT để chữ X là không kê khai thuế giá trị gia tăng.

Link tham khảo: Hướng dẫn nhập hóa đơn bán ra trên phần mềm Smart Pro

https://www.youtube.com/watch?v=b5OlPZK1Bsk

#### 4.2. Sửa, xóa chứng từ đã nhập

Tất cả chứng từ sau khi nhập đều lưu trong sổ chứng từ gốc. Để sửa, xóa chứng từ:

- Vào mục 1. Nhập phát sinh=> 2.  $S\hat{\phi}$  chứng từ gốc.
- Chọn chứng từ cần sửa xong nhấn F12.
- Tiếp theo, chọn 1 để sửa hoặc 2 để về form nhập liệu ban đầu

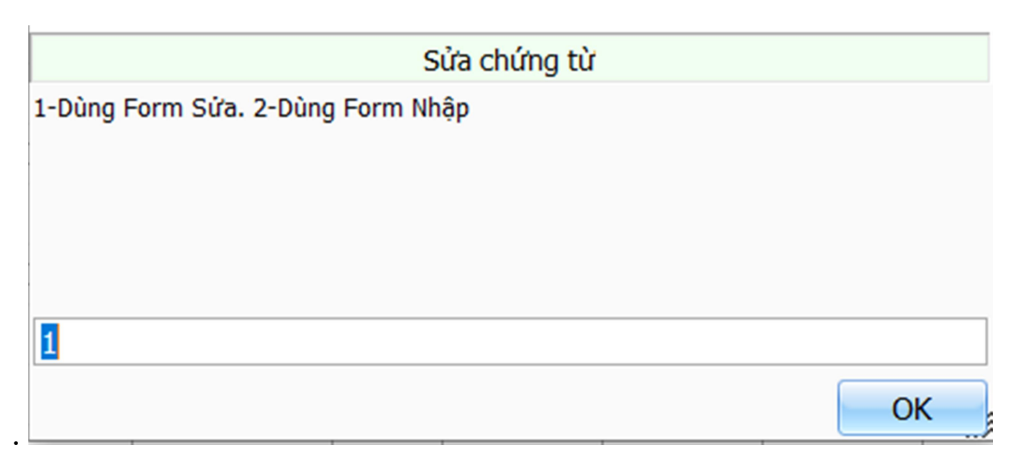

## Đối với Form sửa

- Sau khi sửa xong ô thông tin nào thì nhấn mũi tên xanh bên cạnh ô đó để cập nhật.
- F8: thêm dòng.
- F7: xóa dòng.
- F1: tìm kiếm mã đối tượng, mã vật tư. Không tạo được mã trên form này.
- F12: lưu chứng từ sau khi sửa xong.

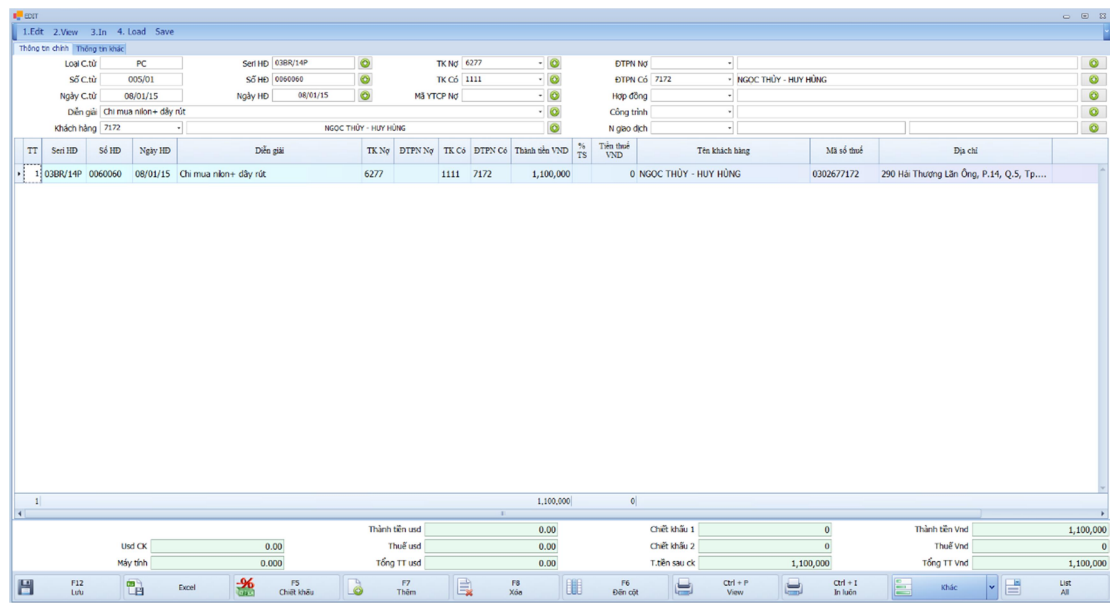

### Đối với Form nhập

- Muốn sửa dòng nào thì nhấn đúp vào dòng đó để hiện thông tin chứng từ lên trên các ô nhập liệu và thực hiện sửa.
- F10: bật/tắt chế chế độ sửa và nhập thêm dòng mới trong chứng từ.
- Ctrl+N: để tạo mã đối tượng, mã vật tư
- F12: lưu chứng từ.

Link tham khảo: Hướng dẫn nhập hóa đơn bán ra trên phần mềm Smart Pro

https://phanmemnangdong.com/sua-chung-tu-bang-f12-tren-phan-mem-ke-toansmartpro/

5. Thao tác xử lý kết chuyển cuối tháng Sơ đồ trình tự thực hiện:

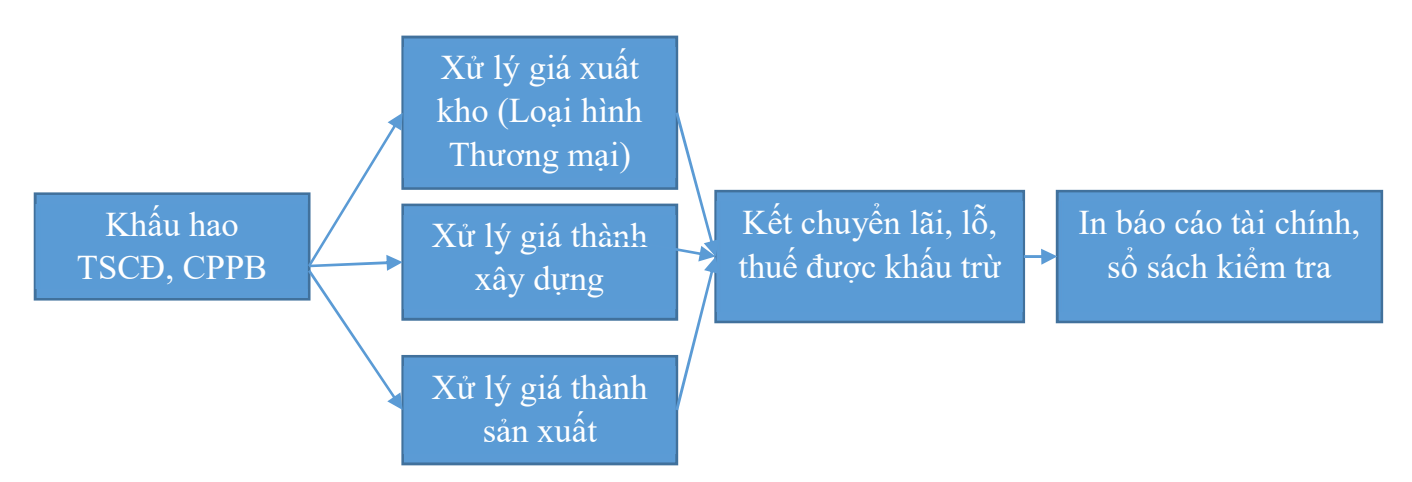

- 5.1. Khấu hao Tài sản cố định, chi phí phân bổ
	- Vào mục **B.** Tài sản cố định => 1. Tài sản cố định hoặc 2. Chi phí chờ phân bổ.
	- $\bullet$  Xử lý khấu hao, phân bổ ở mục 2. Xử lý khấu hao, phân bổ
	- Chọn mục 4. Hạch toán khấu hao, chi phí phân bổ để hạch toán chi phí vào sổ gốc.

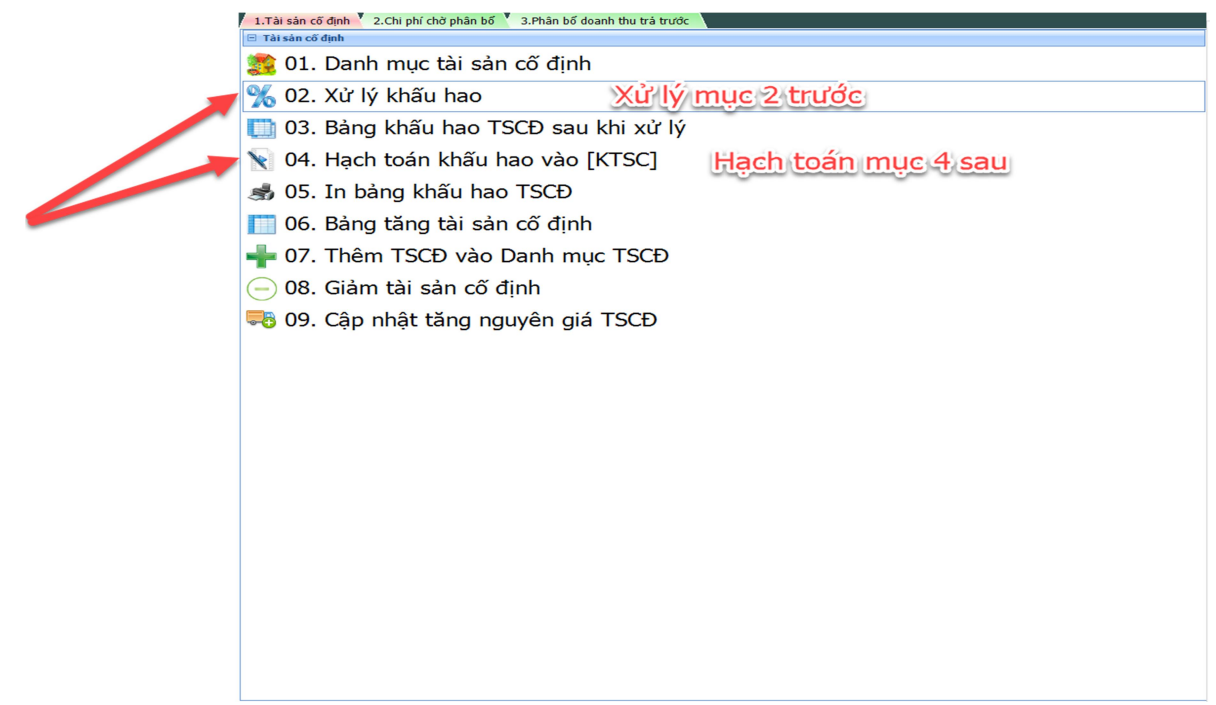

• Chon mục 3. Bảng khấu hao, TSCĐ sau khi xử lý để kiểm tra lại chi phí phân bổ trong kỳ. Lưu ý: xử lý khấu hao phải liên tục từ tháng 1 đến tháng 12.

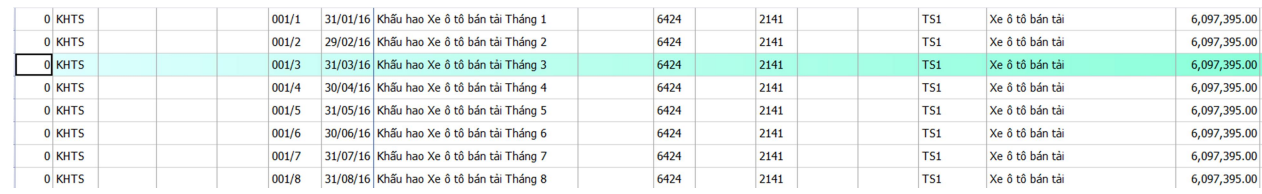

Link tham khảo: Cách trích khấu hao trên phần mềm Smart Pro

https://phanmemnangdong.com/huong-dan-trich-khau-hao-tai-san-co-dinh-trenphan-mem-smart-pro/

#### 5.2. Xử lý đơn giá xuất kho

• Vào mục E. Xử lý cuối tháng => 3. Xử lý đơn giá xuất kho => chọn phương pháp xử lý đơn giá xuất kho tương ứng của doanh nghiệp rồi xử lý.

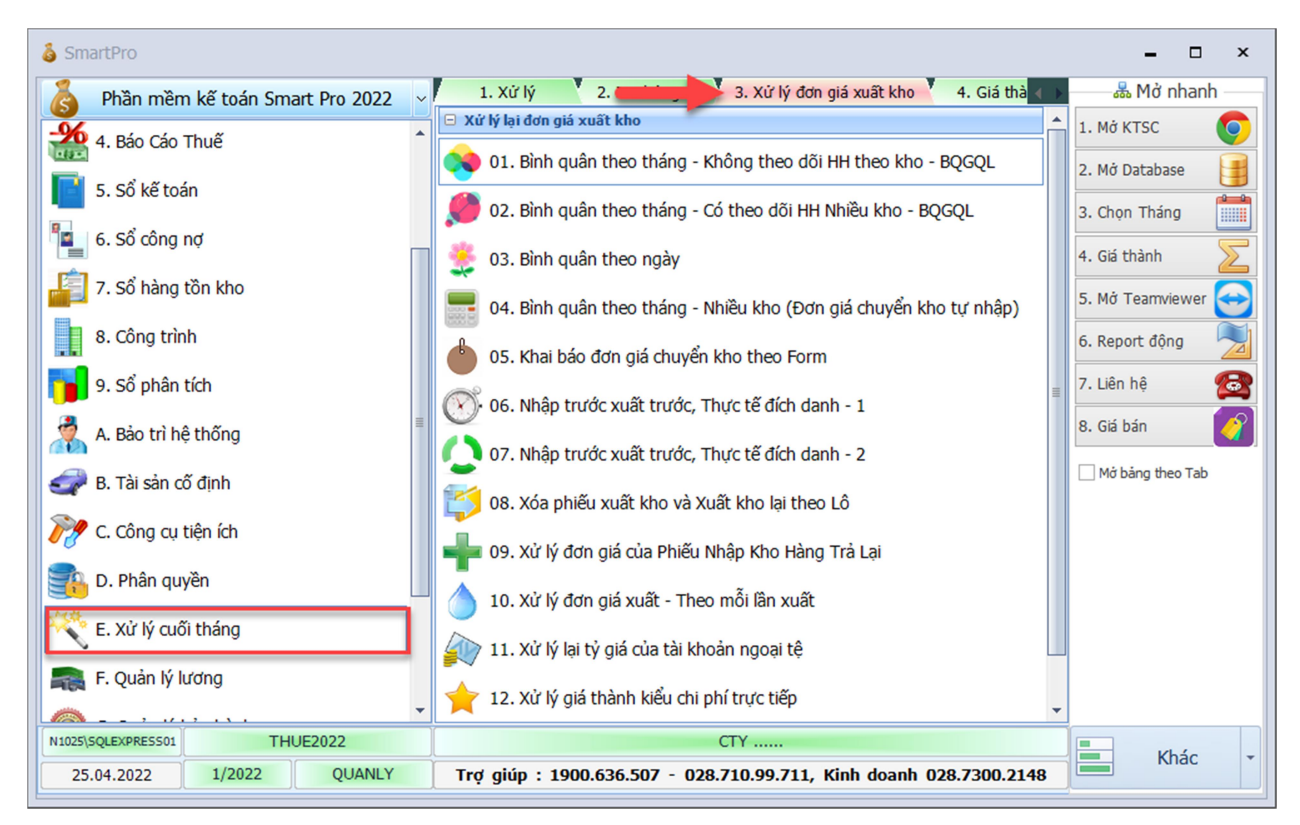

### Link tham khảo: Cách xử lý đơn giá xuất kho trên phần mềm Smart Pro

https://phanmemnangdong.com/huong-dan-xu-ly-don-gia-xuat-kho-tren-phanmem-smart-pro/

# 5.3. Xử lý giá thành sản xuất Khai báo

• Vào mục **E. Xử lý cuối tháng => 4. Giá thành** => Chọn phương pháp tính giá thành phù hợp. Thường sẽ sử dụng giá thành định mức 1.

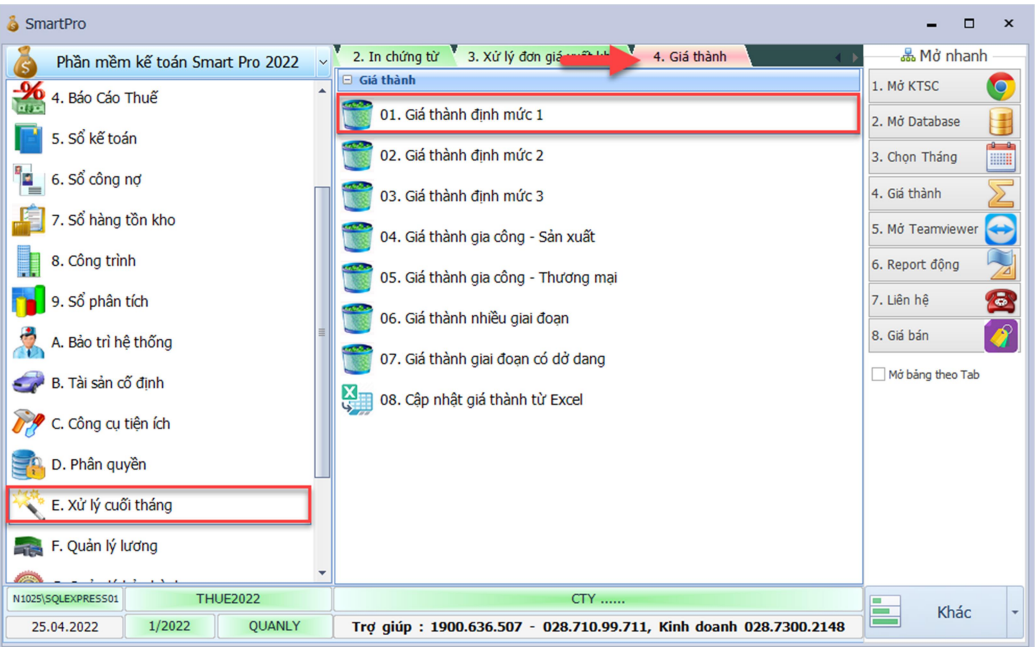

- Làm theo thứ tự 1. Khai báo => 2. Xử lý => 3. Xem kết quả.
- Vào mục 9. Khai báo tài khoản chi phí để khai báo tài khoản chi phí tính giá thành tương ứng TT200 (TK 621, 622, 627) hay TT133 (TK154)

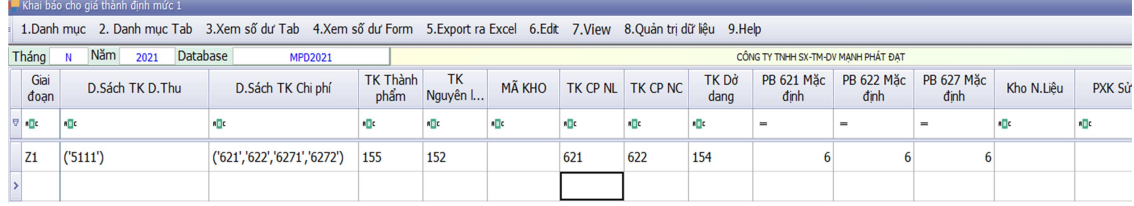

 Vào mục 7. Khai báo nhanh định mức nguyên vật liệu (nếu có): chọn TK thành phẩm, mã thành phẩm, TK nguyên liệu, mã nguyên liệu rồi khai báo định mức tương ứng. Sau đó nhấn lưu. Xem hình tham khảo bên dưới:

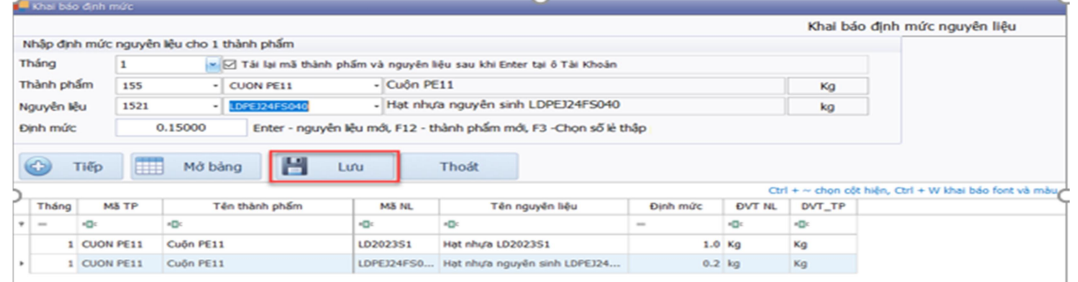

### Quy trình xử lý

Làm theo thứ tự các bước như hình bên dưới:

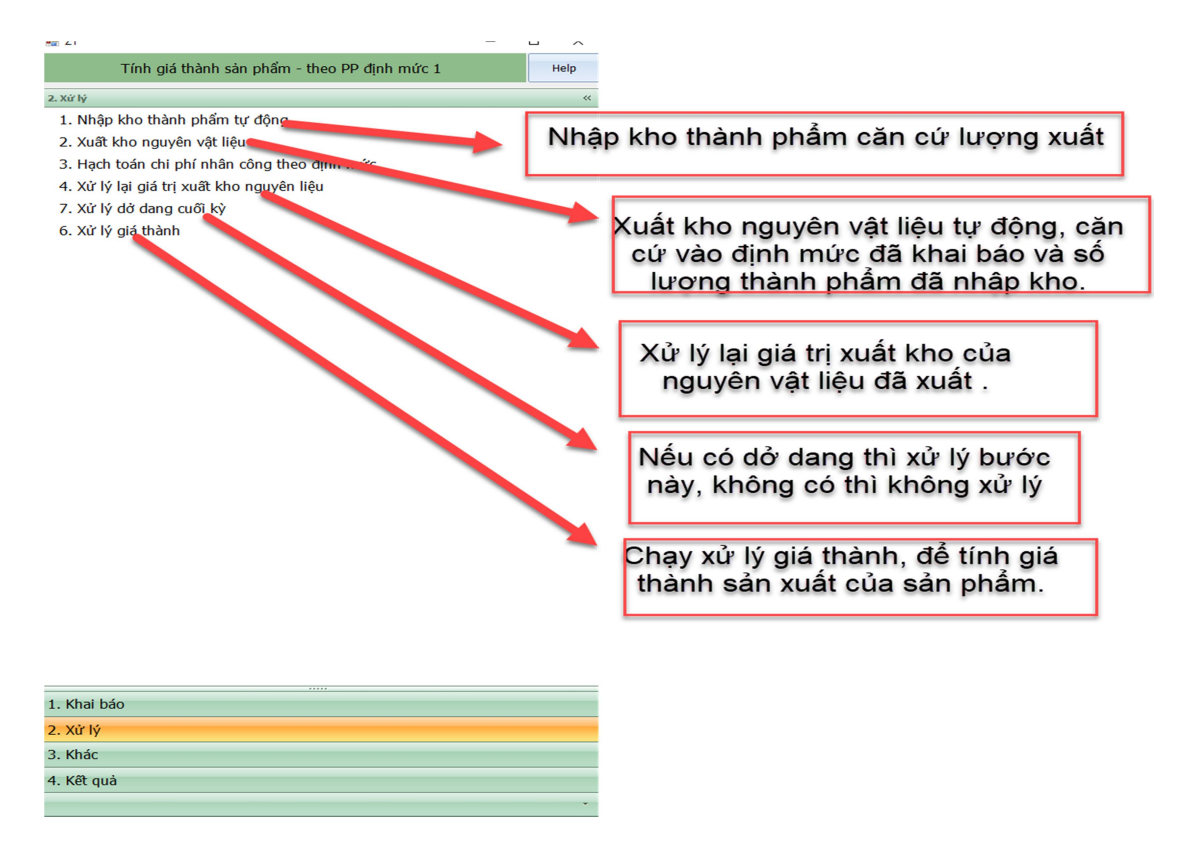

# Kết quả

• Vào mục 4. Kết quả để xem lại báo cáo giá thành chi tiết theo từng sản phẩm

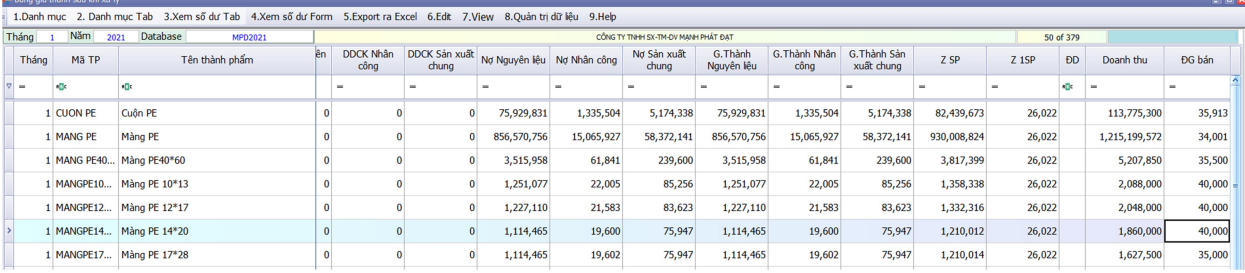

Link tham khảo: Cách xử lý đơn giá xuất kho trên phần mềm Smart Pro

Theo Thông tư 133:

https://phanmemnangdong.com/huong-dan-tinh-gia-thanh-san-pham-san-xuattheo-thong-tu-133-tren-phan-mem-smart-pro/

Theo Thông tư 200:

https://phanmemnangdong.com/huong-dan-tinh-gia-thanh-san-pham-san-xuattheo-thong-tu-200-tren-phan-mem-smart-pro/

# 5.4. Xử lý giá thành xây dựng Khai báo

 Vào mục 8. CÔNG TRÌNH => 02. Khai báo tài khoản doanh thu và chi phí. Khai báo tài khoản danh sách chi phí như hình bên dưới:

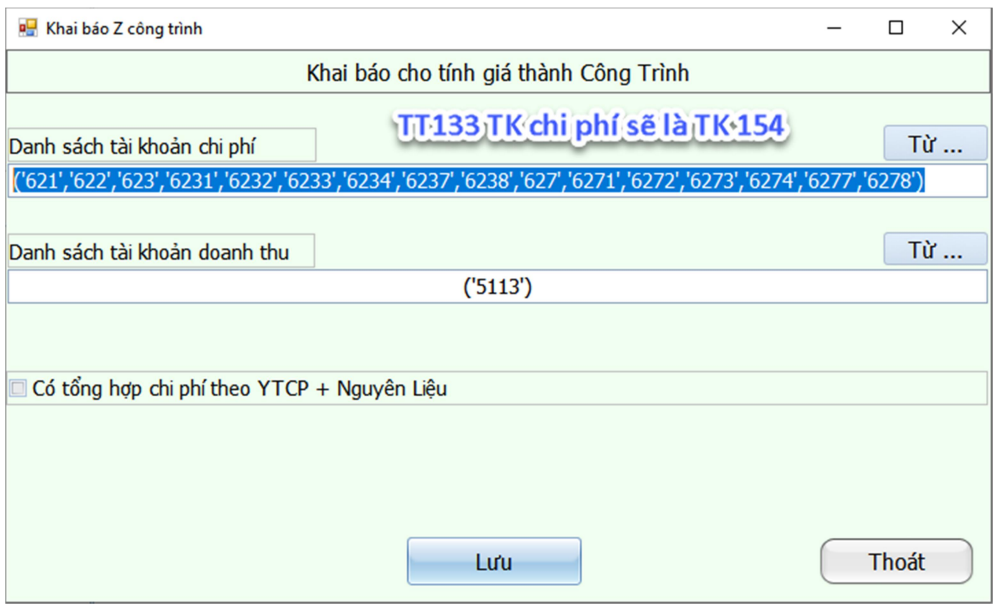

• Vào mục 8. CÔNG TRÌNH => 03. Khai báo bảng tỷ lệ phân bổ (nếu có)

#### Quy trình xử lý

• Vào mục 8. CÔNG TRÌNH => 3. Xử lý giá thành.

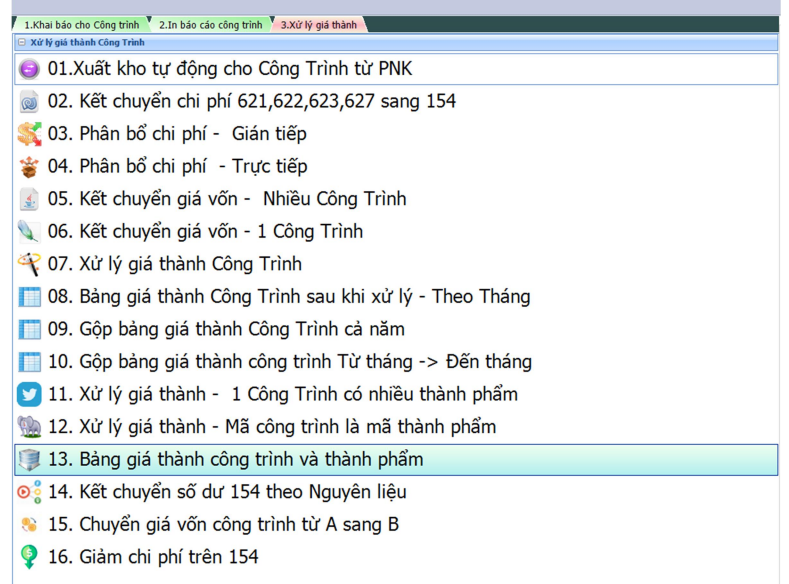

Thực hiện các bước bên dưới:

- 1. Xuất kho tự động cho công trình từ PNK (nếu có). Trong trường hợp tự xuất kho bằng tay thì bỏ qua bước này.
- 3. Phân bổ chi phí gián tiếp.
- 2. Kết chuyển 621, 622, 623, 627 sang 154 nếu dùng TT200. Không áp dụng thao tác này cho TT133.
- 7. Xử lý giá thành
- 6. Kết chuyển giá vốn theo từng công trình hoặc mục 5. Kết chuyển giá vốn nhiều công trình sau khi khai báo ngày kết chuyển.
- 7. Xử lý giá thành 1 lần nữa

# Kết quả

• Vào mục 8. Công trình => Tab 2. In báo cáo công trình để xem lại báo cáo công trình.

# 5.5. Kết chuyển lãi lỗ, thuế GTGT được khấu trừ

• Vào mục E. Xử lý cuối tháng  $\Rightarrow$  4. Kết chuyển tự động để xác định kết quả kinh doanh, thực hiện kết chuyển cuối tháng. Và chọn theo các hướng dẫn như hình sau:

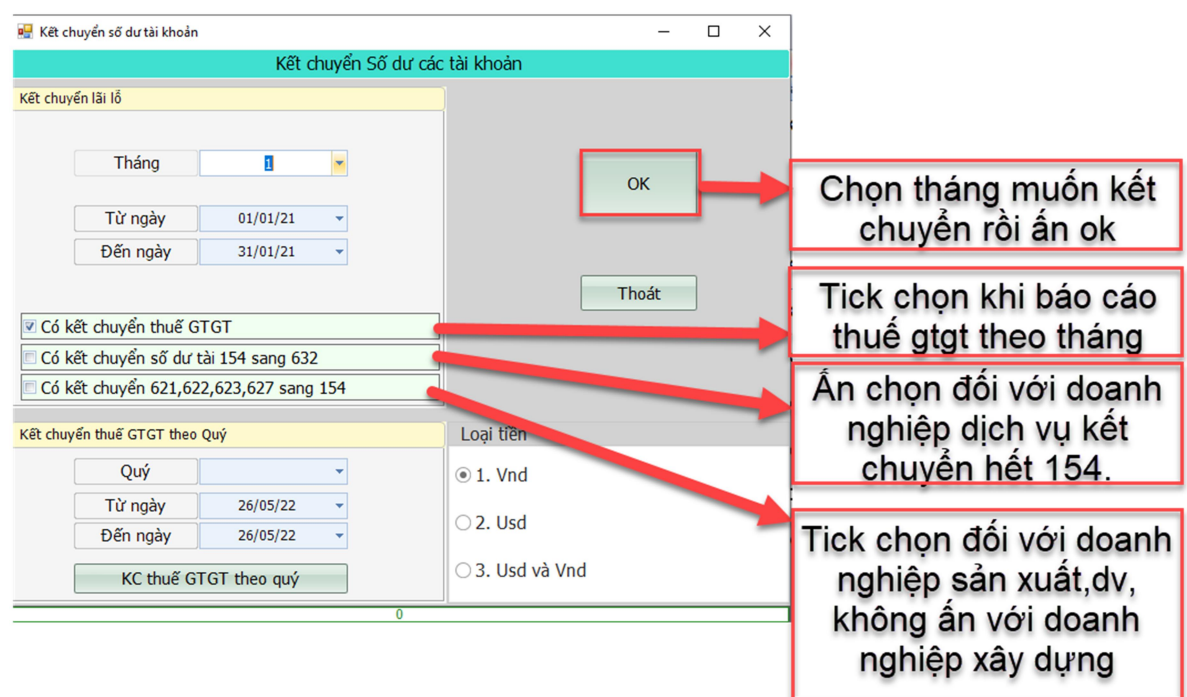

 Sau khi kết chuyển xong, nếu doanh nghiệp báo cáo thuế theo quý thì nhấn kết chuyển thuế GTGT theo Quý như sau:

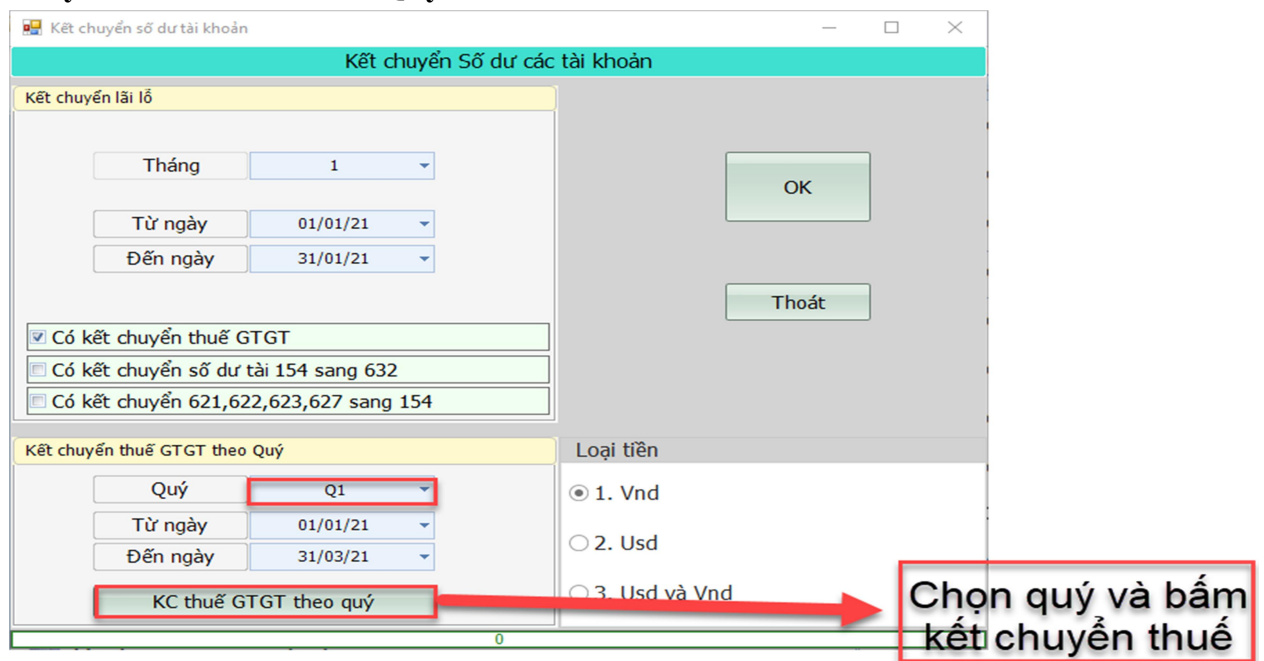

 Nếu kết chuyển xong 12 tháng, công ty có lợi nhuận thì cần làm thêm bút toán xác định thuế thu nhập doanh nghiệp vào cuối năm. Dùng PKT làm bút toán định khoản là Nợ 821/Có 3334, sau đó thực hiện kết chuyển lại của tháng 12 là hoàn tất một quy trình.

Link tham khảo: Cách kết chuyển cuối tháng phần mềm Smart Pro

https://phanmemnangdong.com/huong-dan-ket-chuyen-so-du-tai-khoan-xac-dinhket-qua-kinh-doanh-tren-phan-mem-smart-pro/

#### 5.6. In báo cáo tài chính

• Vào mục 3. Báo cáo tài chính => chọn báo cáo cần in, chọn thời gian, rồi nhấn nút IN => phần mềm sẽ xuất ra excel báo cáo tài chính tương ứng.

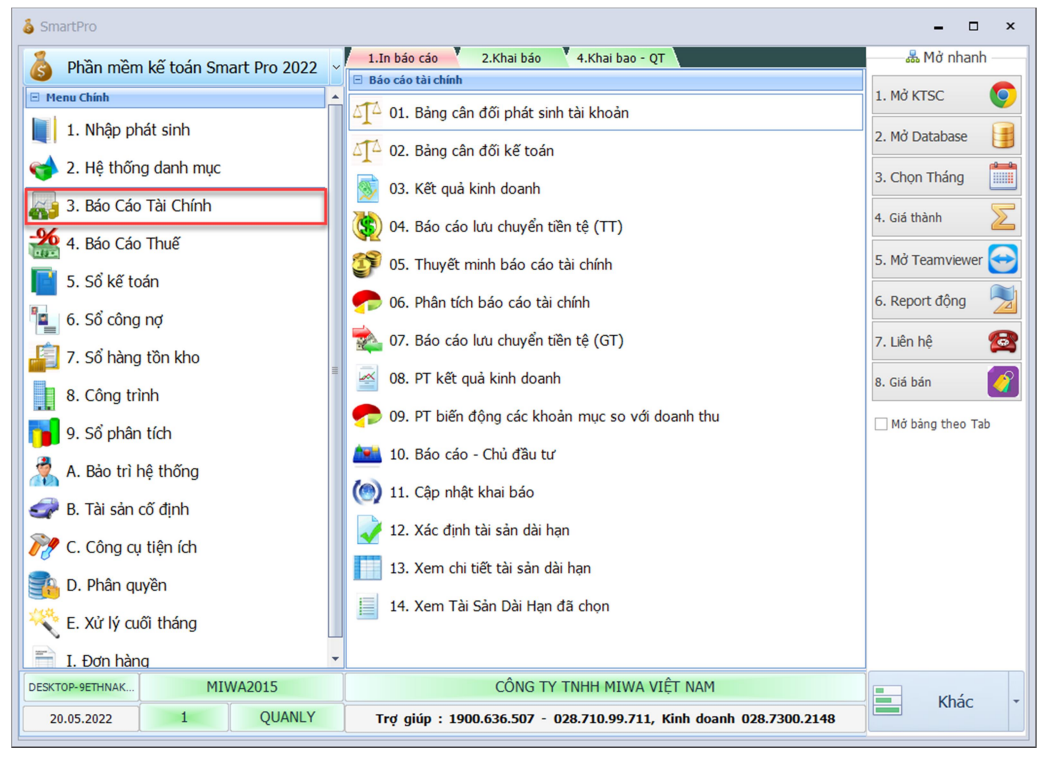

### 5.7. In sổ sách

Vào mục 5. Sổ kế toán => chọn mẫu sổ cần in, chọn thời gian, rồi nhấn nút IN => phần mềm sẽ xuất ra báo cáo tương ứng.

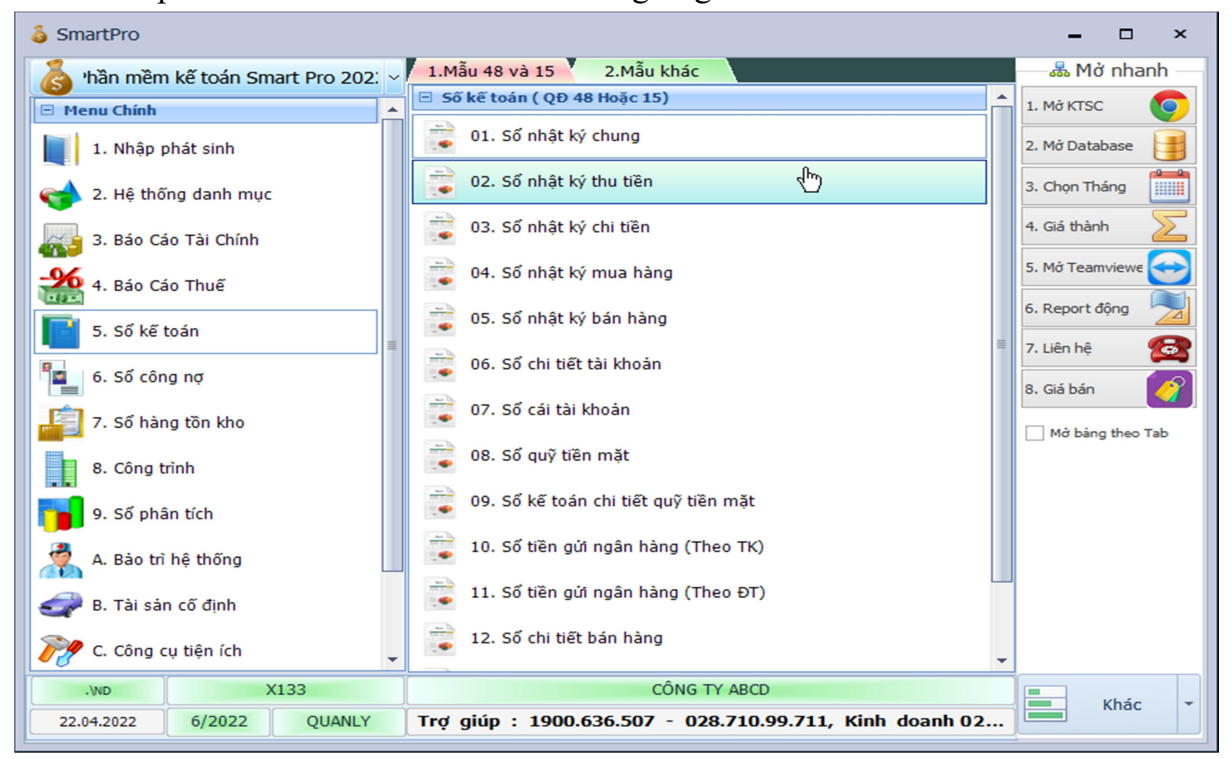

- Ngoài ra, để in các báo cáo Kho, công nơ, tài sản cố định thì vào các phân hệ tương ứng: 6. Sổ công nợ, 7. Sổ hàng tồn kho…
- Riêng sổ chi tiết và sổ cái phần mềm có hỗ trợ xuất tất cả tài khoản ra theo từng sheet Excel. Chọn như hình bên dưới rồi ấn In

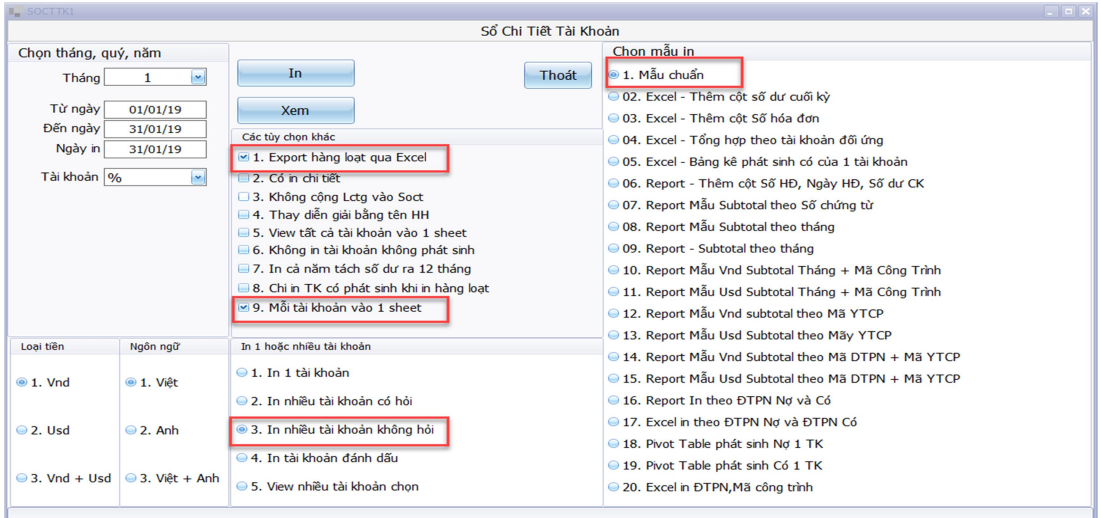

### 5.8. In chứng từ

- Để in từng chứng từ, chọn mục Sổ chứng từ gốc, di chuyển đến chứng cần in, nhấn CTRL+P. Ngoài ra, để in nhiều chứng từ cùng lúc, có thể dùng phím F7 để lọc ra các chứng từ cần In, rồi nhấn CTRL+I để in trực tiếp ra máy in.
- $\bullet$   $\overrightarrow{D}$ ể in hàng loạt vào mục **E. Xử lý cuối tháng => 2. In chứng từ =>** chọn loại chứng từ muốn in. Chọn View để in ra Excel, chọn In để in trực tiếp ra máy in.

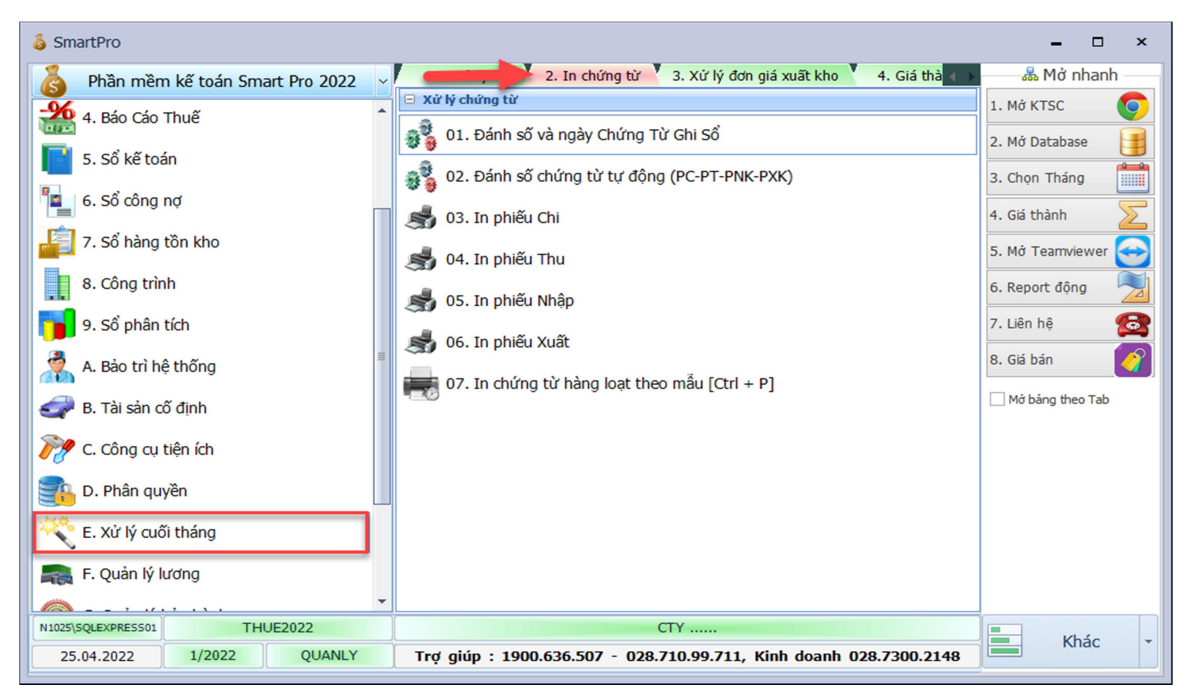

### 5.9. Nạp số dư cuối kỳ trước vào đầu kỳ này

Sau khi hoàn thiện sổ sách của năm hiện tại, để chuyển số dư từ năm trước qua năm sau, thực hiện các bước sau:

- Tạo database mới cho năm làm việc mới: Vào C. Công cụ tiện ích => 2. Tạo database mới.
- Sau đó ở database năm cũ vào mục A. Bảo trì hệ thống  $\Rightarrow$  1. Kiểm tra và cập nhật các số dư danh mục => nhấn Xử lý. Nếu có báo lỗi thì sửa cho hết lỗi trước khi thực hiện thao tác tiếp theo.
- Chuyển qua Database năm mới tạo vào C. Công cụ tiện ích => 1. Nạp số dư từ năm trước qua năm sau. Chọn lần lượt các mục: Nạp số dư lần đầu, Chọn danh mục chính, rồi nhấn nút Nạp số dư là xong.

Nếu có thay đổi số liệu và nạp lại số dư thì vẫn thao tác như trên và đến bước này ta chọn nạp số dư từ lần 2 về sau.

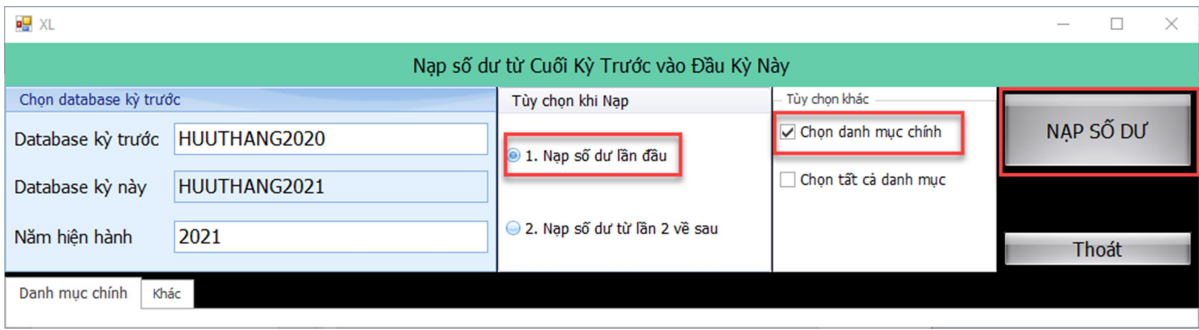

# 5.10. Sao lưu và lấy dữ liệu vào database Sao lưu 1 database

• Vào mục C. Công cụ tiện ích  $\Rightarrow$  4. Sao lưu dữ liệu sang file (\*.mdb) để sao lưu database hiện tại => Chọn thư mục lưu, đặt tên file lưu rồi nhấn OK là xong.

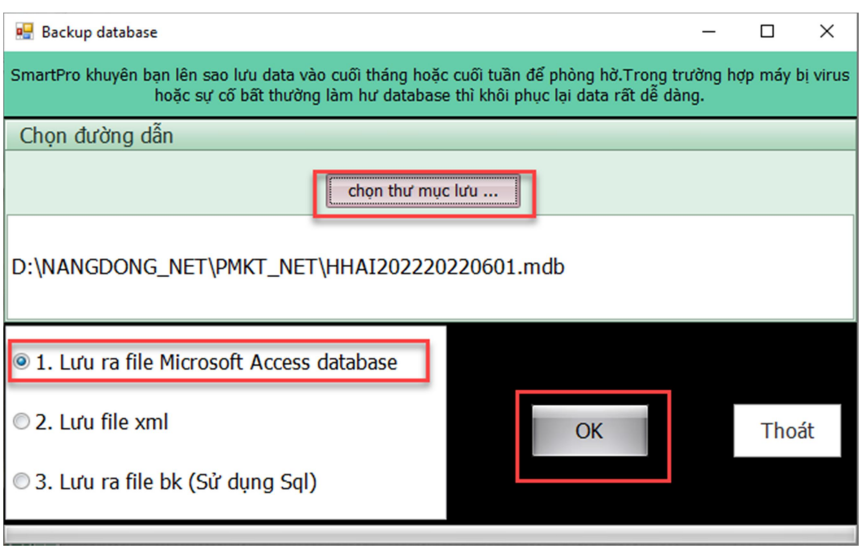

### Sao lưu nhiều database

- Vào mục C. Công cụ tiện ích => 24. Sao lưu nhiều database. Từ Danh sách database, sử dụng nút Space để chọn database cần sao lưu, hoặc nhấn Chọn tất cả để sao lưu toàn bộ database.
- Chọn thư mục lưu
- Sau đó nhấn Sao lưu là xong.

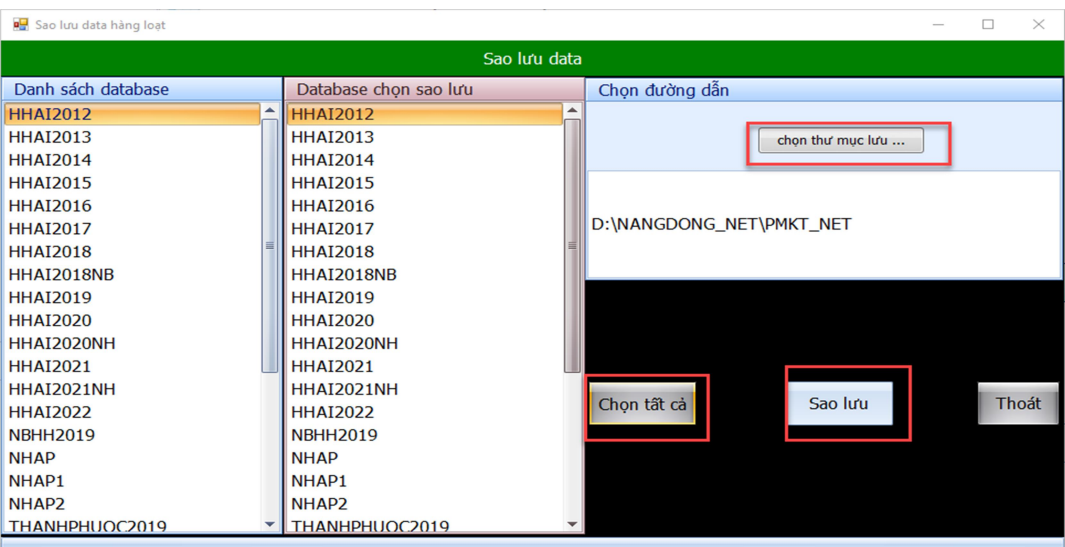

## Phục hồi dữ liệu từ file sao lưu (\*.mdb)

Để phục hồi dữ liệu đã sao lưu vào database cần lấy lại dữ liệu:

- Vào mục C. Công cụ tiện ích => 5. Lấy dữ liệu từ file (\*.mdb) đã sao lưu.
- Nhấn nút Từ File chon file data đã sao lưu
- Chọn tùy chọn Import, thông thường là Lấy tất cả các bảng.

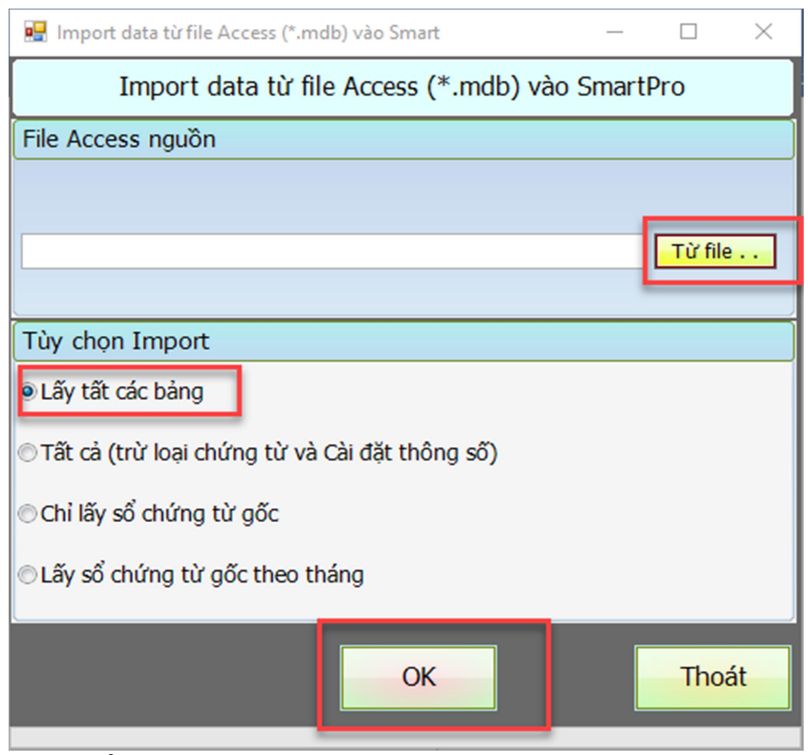

• Nhấn OK là xong

Trước khi sao lưu và lấy dữ liệu, để tránh lỗi thiếu bảng và cột do khác phiên bản Smart Pro: cần vào mục C. Công cụ tiện ích => 8. Thêm cột vào CSDL từ file DSC. Sau đó, nhấn nút thêm bảng, rồi nhấn thêm cột là xong.

Đầu tiên, cần phải cài đặt phần mềm HTKK ở máy tính, thực hiện các bước sau để liên kết đường dẫn từ phần mềm Smart Pro vào hỗ trợ kê khai

# PHỤ LỤC Cập nhật dữ liệu BC thuế, BCTC từ Smart Pro vào phần mềm HTKK Link tham khảo:

- https://phanmemnangdong.com/cap-nhat-bao-cao-thue-vao-phan-mem-ho-tro-kekhai-htkk/
- https://phanmemnangdong.com/cac-buoc-cap-nhat-bao-cao-tai-chinh-vao-ho-troke-khai-thue-tren-smartpro/

### Danh sách phím nóng

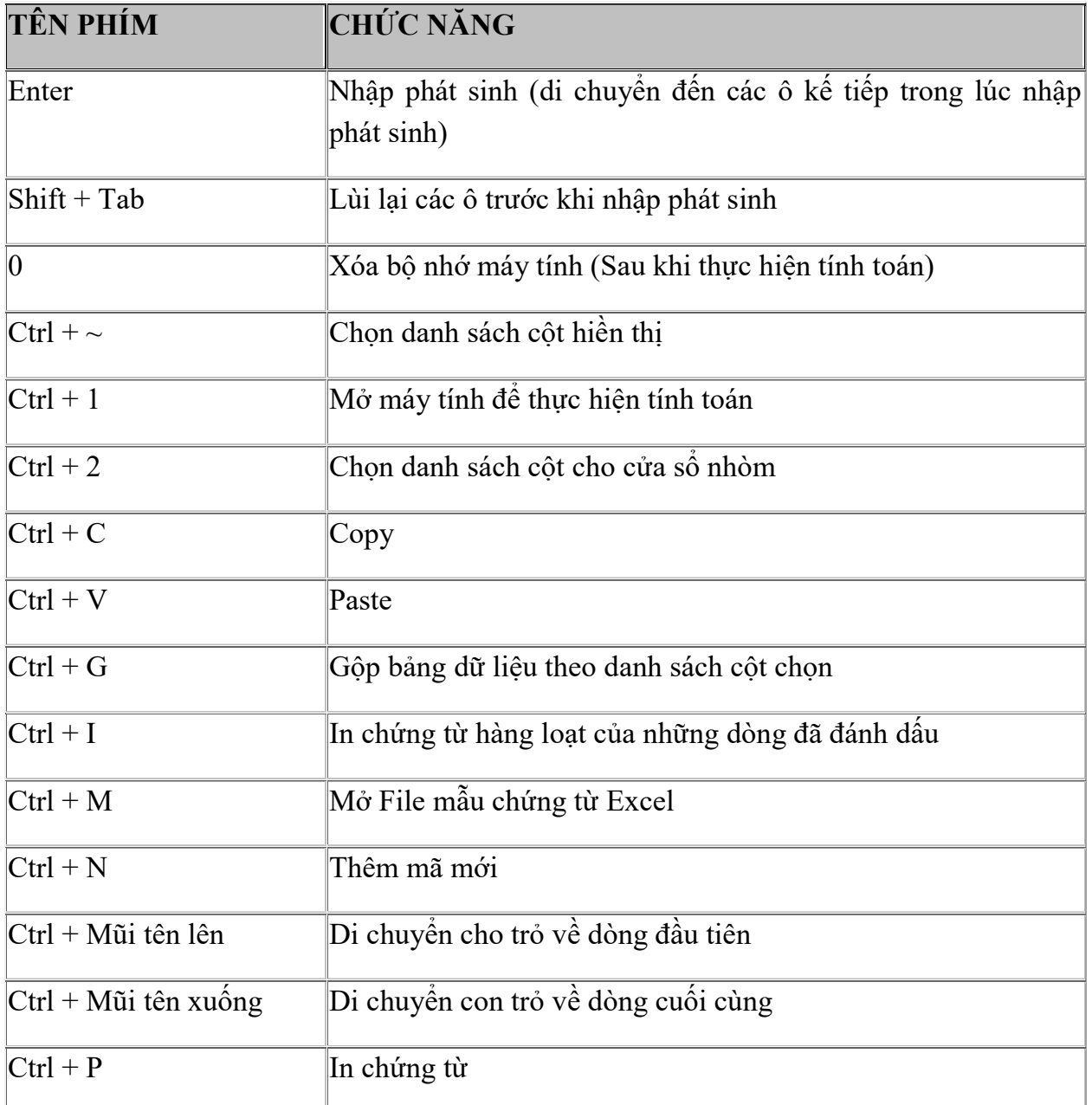

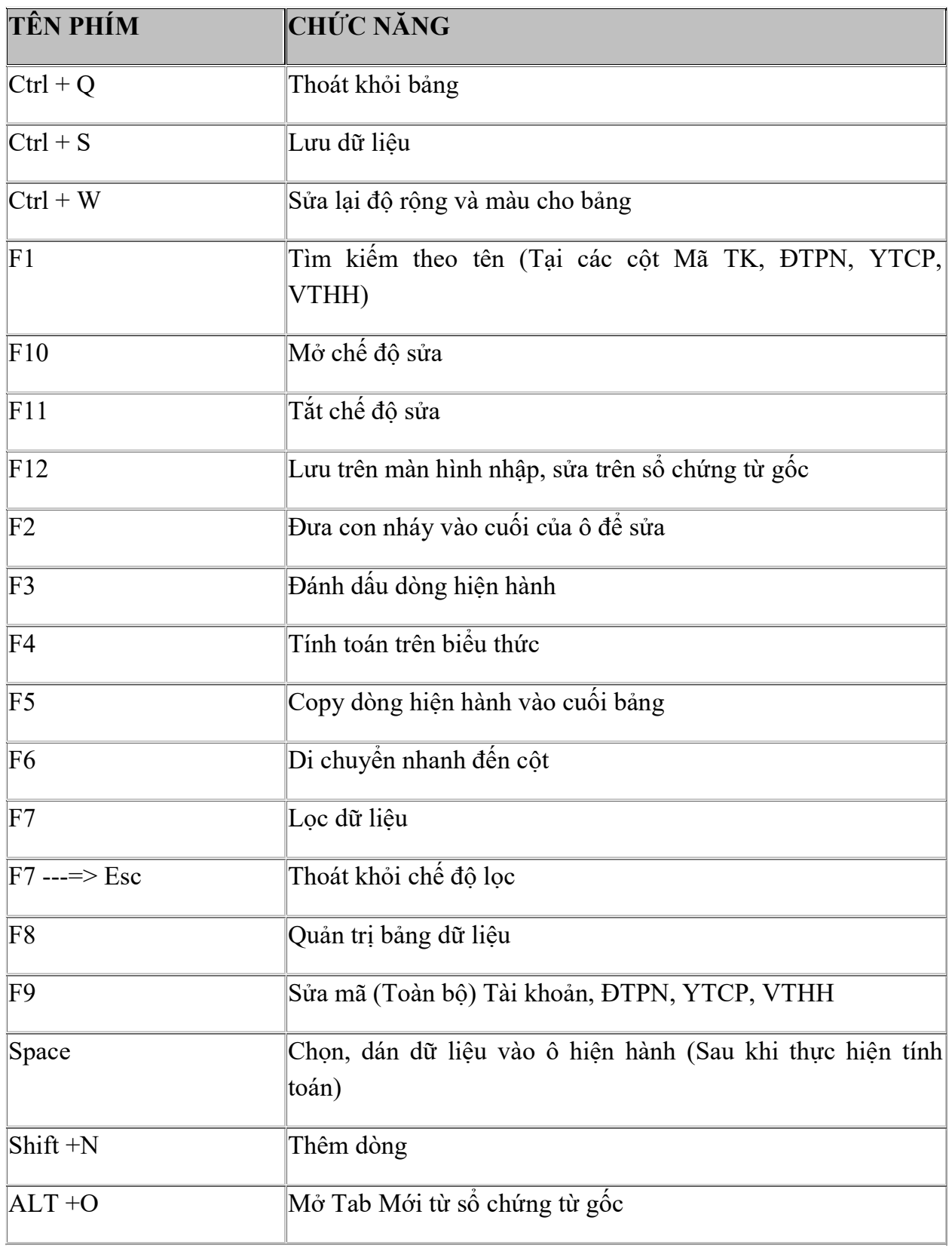